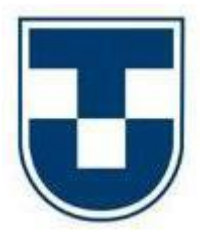

**UNIVERSIDADE DE TAUBATÉ**

# **AHMAD SAID ABDOUNI EDVANIA MARCIELLE BARBOSA**

# **PROTÓTIPO DE SISTEMA DE VOTAÇÃO PARA CONSELHO TUTELAR**

**TAUBATÉ 2022**

## **AHMAD SAID ABDOUNI EDVANIA MARCIELLE BARBOSA**

# **PROTÓTIPO DE SISTEMA DE VOTAÇÃO PARA CONSELHO TUTELAR**

Trabalho de Conclusão de Curso apresentado à Banca Examinadora como requisito parcial para a obtenção do grau de Tecnólogo em Análise e Desenvolvimento de Sistemas da Universidade de Taubaté.

Orientador: Prof. Luís Fernando de Almeida

**Taubaté 2022**

#### **Grupo Especial de Tratamento da Informação - GETI Sistema Integrado de Bibliotecas – SIBi Universidade de Taubaté - Unitau**

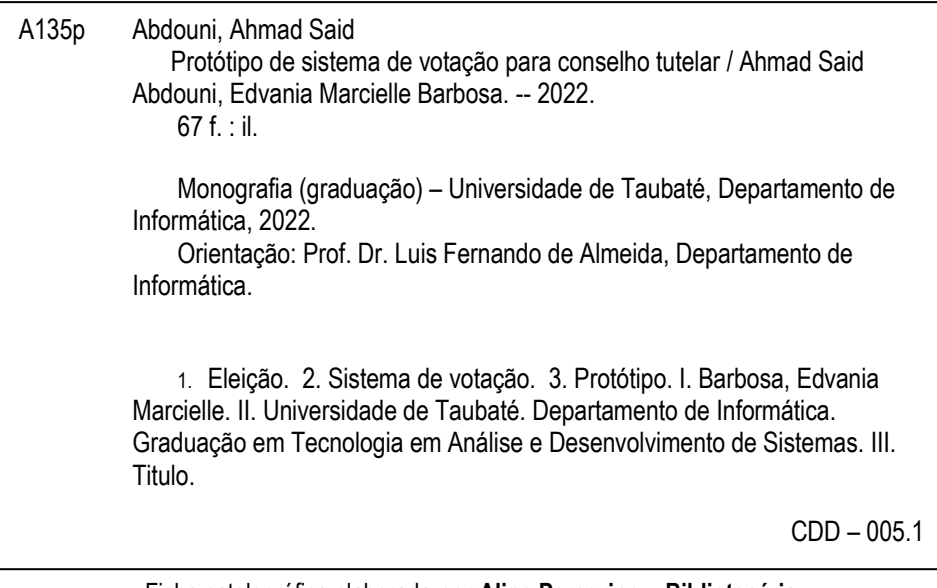

Ficha catalográfica elaborada **por Aline Peregrino – Bibliotecária**

## **AHMAD SAID ABDOUNI EDVANIA MARCIELLE BARBOSA**

# **PROTÓTIPO DE SISTEMA DE VOTAÇÃO PARA CONSELHO TUTELAR**

Trabalho de Conclusão de Curso apresentado à Banca Examinadora como requisito parcial para a obtenção do grau de Tecnólogo em Análise e Desenvolvimento de Sistemas da Universidade de Taubaté.

Taubaté, 16 de Dezembro de 2022.

#### **BANCA EXAMINADORA**

Prof. Luís Fernando de Almeida Universidade de Taubaté

\_\_\_\_\_\_\_\_\_\_\_\_\_\_\_\_\_\_\_\_\_\_\_\_\_\_\_\_\_\_\_\_\_\_\_\_\_

Prof. Luiz Eduardo Evangelista Universidade de Taubaté

\_\_\_\_\_\_\_\_\_\_\_\_\_\_\_\_\_\_\_\_\_\_\_\_\_\_\_\_\_\_\_\_\_\_\_\_\_

Prof. Fabio Rosindo Daher de Barros Universidade de Taubaté

\_\_\_\_\_\_\_\_\_\_\_\_\_\_\_\_\_\_\_\_\_\_\_\_\_\_\_\_\_\_\_\_\_\_\_\_\_

#### **AGRADECIMENTOS**

Primeiramente a Deus que permitiu que tudo isso acontecesse, ao longo de nossas vidas, e não somente nestes anos como universitários, mas que em todos os momentos é o maior mestre que alguém pode conhecer.

Aproveitamos também para agradecer às nossas famílias e amigos que nos apoiaram e estiveram conosco nesses anos de faculdade.

O desenvolvimento deste trabalho de graduação contou com a ajuda de diversas pessoas, dentre as quais agradecemos:

Ao professor/orientador Luís Fernando de Almeida pela sua dedicação e paciência durante o projeto. Seus conhecimentos, orientações, apoio e confiança fizeram grande diferença no resultado deste trabalho.

Ao professor Luiz Eduardo Souza Evangelista pelas valiosas contribuições dadas durante todo o processo.

Por fim, manifestamos aqui toda nossa gratidão a todos os professores e ao corpo docente da Universidade de Taubaté que fizeram parte da nossa formação.

Usar recursos digitais não é garantia de aprendizagem. A tecnologia é mais uma ferramenta, que precisa do talento do professor, interesse do aluno e o acompanhamento da família!

Professor Rogério Joaquim

#### **RESUMO**

A automatização nos processos eleitorais se torna um facilitador na entrega dos resultados de forma rápida e eficaz. O crescimento e evolução dos recursos da tecnologia, possibilita a implementação do mesmo em novas áreas e negócios. Dessa forma, em um cenário onde existem vários problemas nas votações, a tecnologia entra para tratar e dissolver questões críticas nesse processo. As principais razões para a execução desse projeto se dão pelos problemas de mal gerenciamento da totalização dos votos, lentidão para a contagem e erros humanos por motivos de um processo manual e repetitivo. A iniciativa de solucionar esses problemas, está relacionada a integrar a tecnologia e adaptar os mesmos processos humanos, mas em questões automatizadas. A criação de um protótipo, servirá como uma base para demonstrar a capacidade que o sistema trará como benefício nas eleições. O sistema terá 5 módulos que relacionam cada processo da eleição: Importação dos dados, cadastro dos candidatos, mesário, urna e apuração. Esse conjunto desempenha de forma segura, com uma boa usabilidade dos usuários e quebra processos manuais. Para realização desses protótipos, foram utilizadas tecnologias atuais no mercado, como Java, Delphi e SQLite. A criação de cada módulo foi iniciada ao entender as dependências, assim, mantivemos a criação da forma que o fluxo do processo eleitoral funciona. Cada módulo foi separado e organizado as regras de negócios para os envolvidos.

**Palavras-chave:** Eleição, Sistema de Votação, Protótipo.

#### **ABSTRACT**

The automation in electoral processes becomes a facilitator in delivering results quickly and effectively. The technology resources evolution permits its implementation in new areas and businesses. In this way, in a scenario where there are several problems in voting, technology can resolve critical issues in this process. The main reasons for carrying out this project are due to poor management of the election result, slowness in counting and human errors due to a manual and repetitive process. The initiative to solve these problems is related to integrating technology and adapting the same human processes, but in automated matters. The creation of a prototype will serve as a basis to demonstrate the capacity that the system will bring as a benefit in the elections. The system will have 5 modules that cover each election process: Data import, candidate registration, polling station, ballot box and counting of votes. This set performs safely, with good usability and breaking manual processes. To carry out these prototypes, actual technologies were used, such as Java, Delphi and SQLite. The creation of each module was started by understanding the dependencies, so we kept creating based on the way the flow of the electoral process works. Each module was separated and organized the business rules for those involved.

**Keywords:** Election, Voting System, Prototype.

## **LISTA DE FIGURAS**

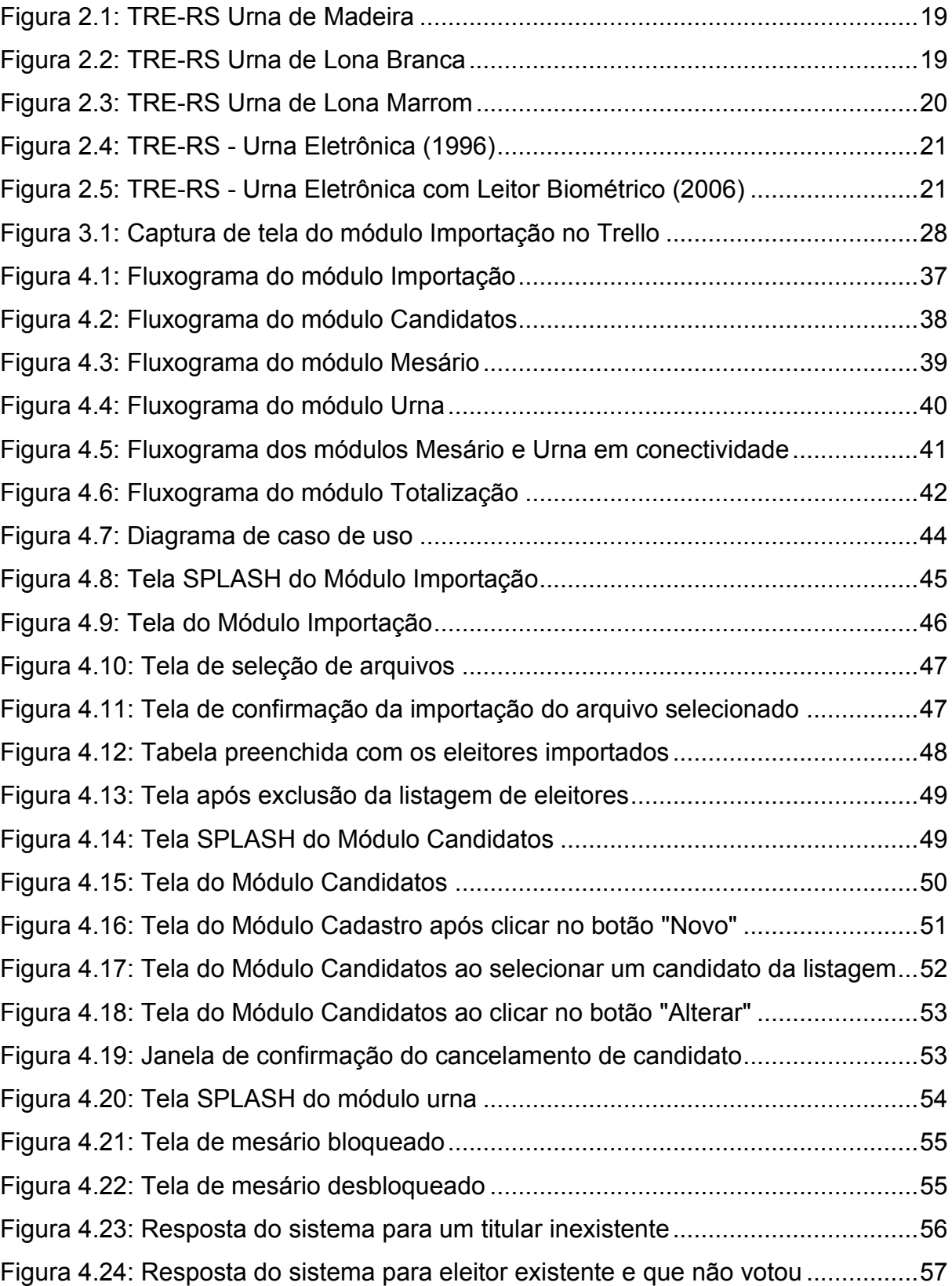

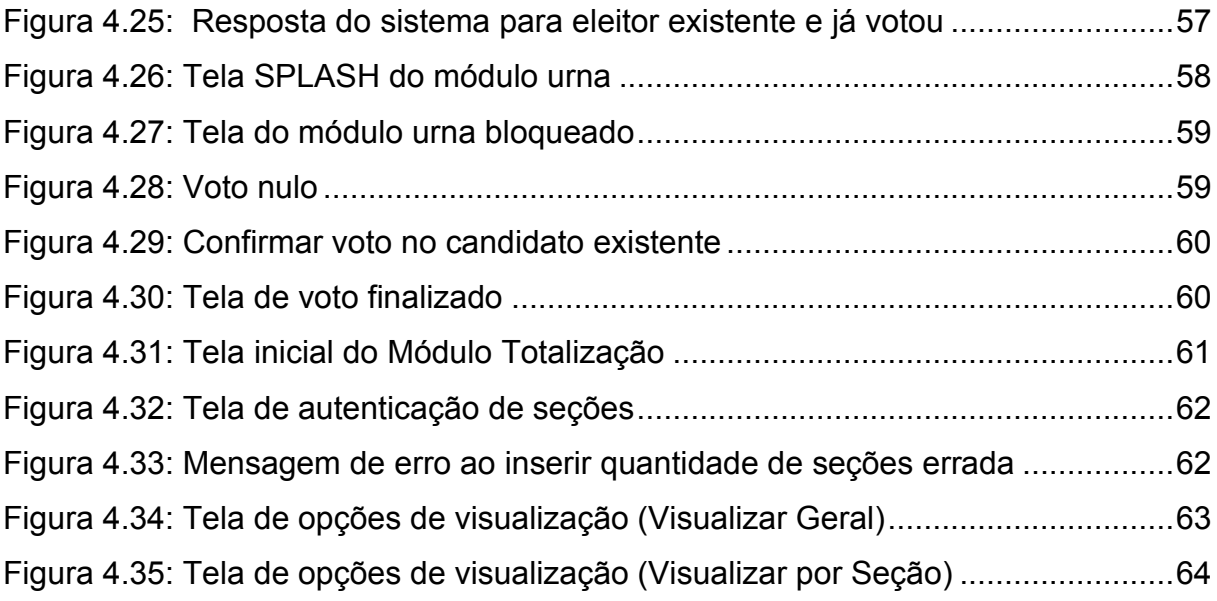

## **LISTA DE TABELAS**

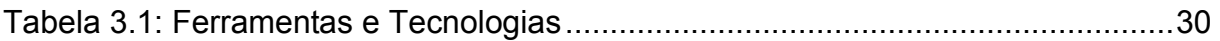

## **LISTA DE ABREVIATURAS E SIGLAS**

- ADI Ação Direta de Inconstitucionalidade
- CSS Folha de estilo em cascata
- CSV Valores Separados por Vírgulas
- DB Banco de Dados
- **ECA** Estatuto da Criança e do Adolescente
- **HTML** Linguagem de Marcação de HiperTexto
- **IDE** Ambiente de Desenvolvimento Integrado
- **JDBC** Java™ EE Database Connectivity
- **MPPR** Ministério Público do Paraná
- **OMS** Organização Mundial de Saúde
- ONU Organização das Nações Unidas
- **PDF** Formato de arquivo para documentos eletrônicos
- **PDF** Formato Portátil de Documento
- **PHP** Pré-Processador de Hipertexto
- **SEJUS** Secretaria da Justiça
- SQL Linguagem de Consulta Estruturada

## **SUMÁRIO**

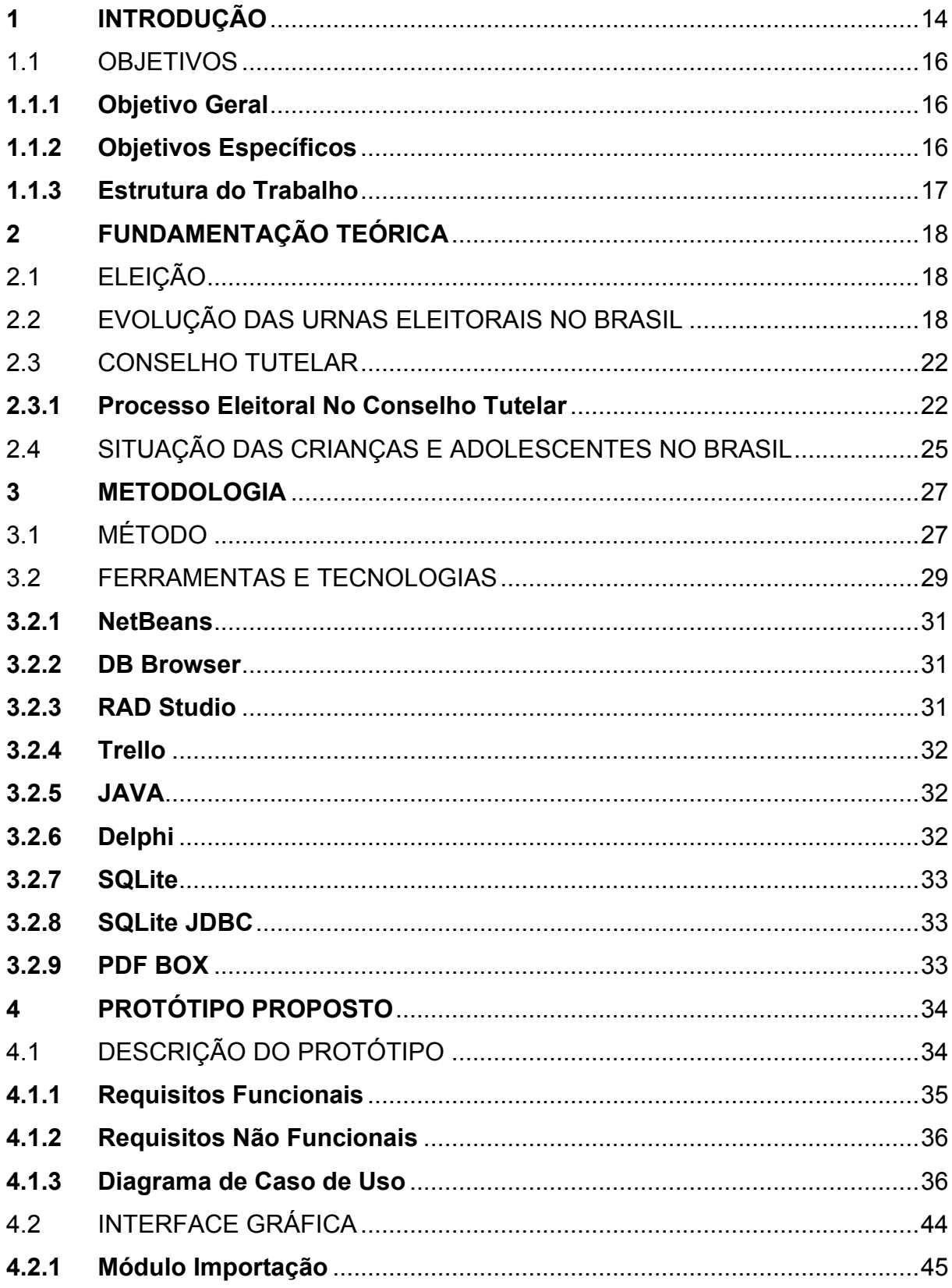

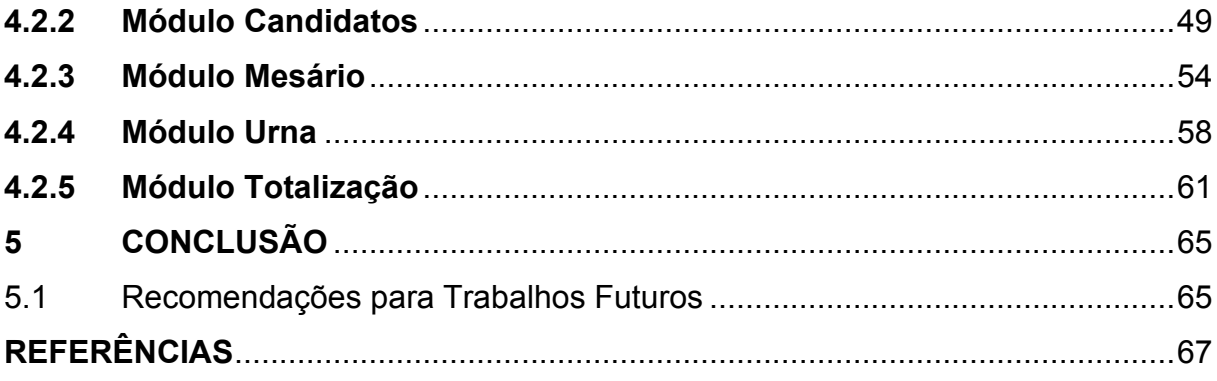

#### <span id="page-14-0"></span>**1 INTRODUÇÃO**

As eleições são fundamentais para o exercício da democracia e representam um ato de cidadania. Tal importante fundamento possibilita a escolha de representantes e governantes que fazem e executam leis que interferem diretamente nas vidas das pessoas, no segmento profissional, gestores administram ambientes de trabalho e empresas o que interfere em todo o conjunto de colaboradores, associados e clientes. Para ocorrer uma eleição de forma justa é necessário que seja acessível a todos, independente de idade, classe social, cargo, habilidades, deficiências físicas ou localização geográfica.

Em consonância com os objetivos de uma eleição justa, a simplicidade juntamente com a facilidade, transparência, confiabilidade e rapidez são requisitos primordiais para qualquer sistema de votação, seja ela eletrônica ou não, tal requisitos são, em sua maioria, exigidos em qualquer processo eleitoral ao redor do globo. A automatização do processo eleitoral neste quesito, parece ser um potencial aliado para facilitar, simplificar e acelerar o ato de votar, além de trazer mais segurança no resultado.

No caso dos membros do conselho tutelar de um município, fica estabelecido pelo Estatuto da Criança e do Adolescente (ECA) que haverá, no mínimo, um Conselho Tutelar composto de cinco membros, escolhidos pela comunidade local através de uma eleição direta para mandato de três anos, permitida uma recondução. Tal eleição consiste na votação em que os candidatos são escolhidos diretamente pelo povo, através do voto popular, não por um colegiado ou assembleia, sendo este o modelo de eleição utilizado na democracia representativa, como no caso da República Federativa do Brasil.

O avanço tecnológico vem modernizando diversos setores, entre eles meios de votação digital e eletrônicos se destacam, uma vez que toda a demanda manual e automatizada, a segurança de dados e precisão no resultado são prioridades, e a otimização do tempo gasto é notável. Uma das maiores dificuldades do mundo atual é uma eleição justa, rápida, acessível, sem corrupção e ou alteração de dados, o que em um processo manual, pode ocorrer, além de não promover uma ideia sustentável. A ideia de uma urna realizada por papel é diretamente associada com falhas, mal gerenciamento de contagem e de tempo, além de um processo maçante. Logo, foi proposto a ideia da criação de um protótipo que supra a necessidade de um processo eleitoral utilizando a tecnologia como uma solução, com foco em segurança, dinamismo e agilidade. De modo a contribuir com a democracia e a tecnologia, além de promover avanços na gestão das entidades que realizam eleições.

Soares e Oliveira (2018) realizaram o desenvolvimento de um sistema *web* utilizando Java, MySQL, HTML e CSS, sendo esse um sistema de votação online que permite a realização de eleições através da Internet, facilitando a execução de eleições sobre qualquer situação, podendo tornar o trabalho das comissões eleitorais mais dinâmico, rápido e seguro.

Os autores levantaram informações sobre as ferramentas utilizadas para desenvolver esse projeto, mencionando que a escolha de um banco de dados relacional se dá ao fato de fornecer dados íntegros e imutáveis, garantindo um controle transacional consistente. Além disso, seu esquema é rígido, sendo possível atribuir campos e estabelecer padrões de dados das colunas. Proporcionando também uma alta performance, confiabilidade e fácil manipulação.

Por fim concluiu-se o desenvolvimento do sistema para apoio em realizações de eleições de qualquer que seja a instituição, organização ou grupo, sendo possível a fácil utilização pelo qual foi desenvolvido como sistema *web*, sendo apenas necessário um computador com conexão à internet para utilizar o sistema.

No cenário abordado neste trabalho, um importante aspecto em se realizar uma eleição para a gestão do Conselho Tutelar do município de Cruzeiro, no estado de São Paulo é a decisão de como realizar tal processo, tendo em vista que a verba disponível é escassa e a abordagem de votação impressa é trabalhosa e demorada. Uma alternativa interessante seria a implementação de um sistema utilizando os conceitos básicos daquele utilizado pelo Tribunal Superior Eleitoral (TSE).

Diante deste contexto, este trabalho propõe um protótipo de sistema de votação para *desktop* englobando desde o cadastro dos candidatos e eleitores até a apuração final e geração dos resultados.

A fim de garantir maior conhecimento para a abordagem do projeto, será realizado um levantamento de informações referentes a uma urna eleitoral eletrônica e conselho tutelar, do mesmo modo que será pesquisado projetos semelhantes, para serem utilizados como trabalhos correlatos.

O principal ponto é desenvolver um sistema do qual supra a necessidade de um processo eleitoral, de forma que fique claro e óbvio o funcionamento para quaisquer que sejam os usuários. Com o foco principal em tornar o processo rápido, simples e seguro, possibilitando maior garantia no resultado.

## <span id="page-16-0"></span>1.1 OBJETIVOS

### <span id="page-16-1"></span>**1.1.1 Objetivo Geral**

O objetivo deste trabalho é desenvolver um protótipo de sistema de votação que permita ser utilizado em um processo eleitoral relacionado à escolha de candidatos para um único cargo, independentemente da quantidade de vagas disponíveis. Como estudo de caso, o presente protótipo será aplicado ao processo eleitoral para escolha dos conselheiros tutelares para a cidade de Cruzeiro, no segundo semestre de 2023.

### <span id="page-16-2"></span>**1.1.2 Objetivos Específicos**

Os objetivos específicos deste trabalho consistem:

- Desenvolvimento de módulo para cadastramento automático de eleitores por meio da importação de arquivo de formato "pdf" disponibilizado pelo cartório eleitoral.
- Módulo para cadastramento e gerenciamento de todos os candidatos que participarão da eleição.
- Interface para ser utilizado pelo mesário a fim de gerenciar a urna, realizando a validação do eleitor e habilitando a urna para votação do eleitor validado;
- Ambiente para votação, na qual ao digitar o número do candidato, suas informações fiquem disponíveis para consulta antes de confirmar o ato.

● Módulo para geração do resultado final da eleição, sendo possível a emissão de um arquivo "pdf" para impressão.

## <span id="page-17-0"></span>**1.2** ESTRUTURA DO TRABALHO

Este trabalho está organizado em cinco capítulos:

- O presente Capítulo descreve o problema tratado e os objetivos definidos deste Trabalho de Graduação.
- O capítulo 2 apresenta uma contextualização sobre eleição e as urnas eleitorais brasileiras e sobre o funcionamento do processo eleitoral no conselho tutelar.
- No Capítulo 3 são apresentadas as ferramentas de softwares utilizadas para o desenvolvimento do protótipo e a metodologia aplicada no desenvolvimento do trabalho.
- O Capítulo 4 descreve o protótipo desenvolvido incluindo os requisitos funcionais e não funcionais bem como a interface gráfica.
- O Capítulo 5 apresenta as considerações finais do trabalho e propostas para desenvolvidos futuros.

## <span id="page-18-0"></span>**2 FUNDAMENTAÇÃO TEÓRICA**

Neste capítulo, serão abordados os assuntos necessários para o entendimento da proposta que visa ao desenvolvimento de um sistema de votação.

## <span id="page-18-1"></span>2.1 ELEIÇÃO

O substantivo eleição, assim como o verbo eleger, tem sua origem do verbo latino *eligere*, que significa "escolher". Em países com formas e sistemas democráticos de governo, a eleição é realizada com finalidade de escolher, através de votação, os representantes dos Poderes Legislativo e Executivo, e, em alguns países, também outras autoridades públicas (TSE, s.d.).

Tendo em vista a motivação do projeto apresentado neste trabalho, entender o que é uma eleição, desde sua origem até seu objetivo, é essencial para fundamentar o protótipo, logo elevando os conhecimentos necessários para uma melhor projeção das funcionalidades no sistema.

## <span id="page-18-2"></span>2.2 EVOLUÇÃO DAS URNAS ELEITORAIS NO BRASIL

A urna representa uma intermediação para que a eleição ocorra, desempenhando uma função importante no processo eleitoral, a urna armazena todos os votos realizados naquele recinto/seção, posteriormente esses votos são utilizados para totalizar e formar o resultado da eleição. A necessidade da urna não é somente devido ao armazenamento dos votos, mas também para formar uma segurança e fornece um ambiente que preserve a integridade dos votos.

Desde o período imperial brasileiro até a década de 50 foi utilizado a urna de madeira no Brasil. Era inserido na parte superior, através de uma fenda, o voto e retirados pela parte inferior onde havia uma espécie de alçapão, com uma fechadura (TRE, s.d.). A próxima imagem mostra uma urna de madeira que foi utilizada no estado do Rio Grande do Sul.

Figura 2.1: TRE-RS Urna de Madeira

<span id="page-19-0"></span>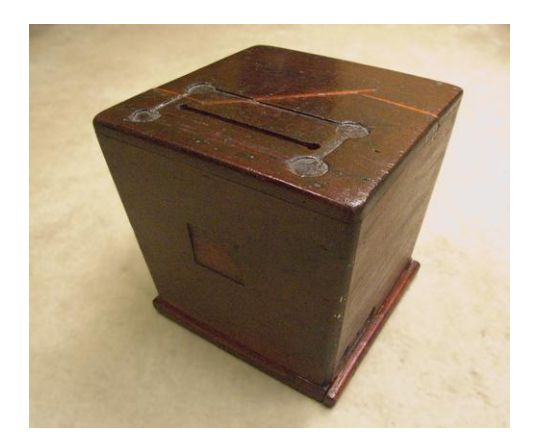

Fonte: TRE (s.d)

A partir da década de 1950 até aproximadamente a década de 2000 foi utilizado as urnas de lona, na qual primeiramente foi implantado a urna de lona branca, confeccionado com tecido de lona na cor branca, possui um mecanismo de fechamento com zíper e mais um sistema de lacre que era feito com selo de chumbo, passado através de uma alça de arame trançado, e também chaveado por um cadeado na parte frontal (TRE, s.d.). A urna de lona branca é apresentada na imagem a seguir e foi utilizada no estado do Rio Grande do Sul.

<span id="page-19-1"></span>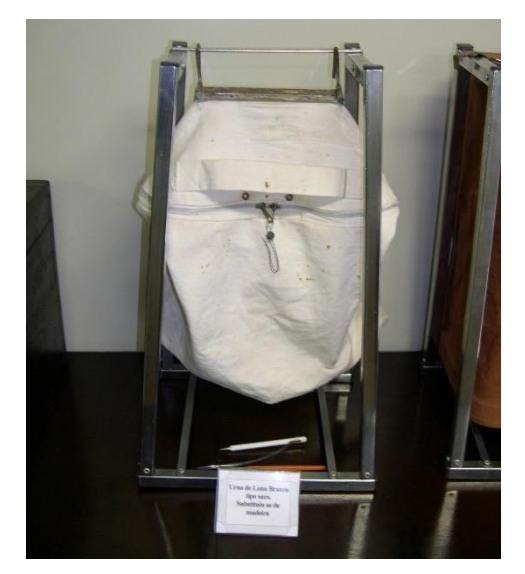

Figura 2.2: TRE-RS Urna de Lona Branca

Fonte: TRE (s.d)

<span id="page-20-0"></span>Após a urna de lona branca, foi implantada também a urna de lona marrom, criada pelo paulista Abílio Cesarino, dono de uma fábrica de malas de couro e carteira. Seu uso inicial foi em 1955 na eleição presidencial vencida por Juscelino Kubitschek. É confeccionado com uma lona marrom e com tampa móvel, fechada a chave (TRE, s.d.).

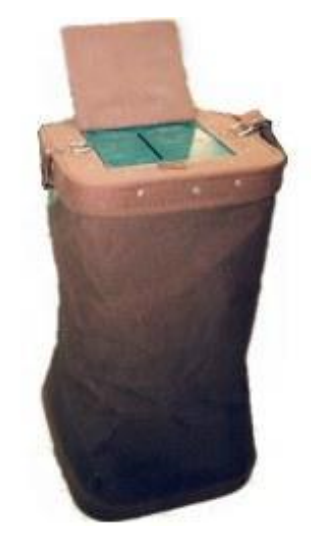

*Figura 2.3: TRE-RS Urna de Lona Marrom*

Fonte: TRE (s.d)

Logo após as urnas de lona, foram implantadas as revolucionárias urnas eletrônicas. Em 1996, entrou em operação o primeiro modelo de urna eletrônica, no qual era utilizado inicialmente apenas em cidades com número de eleitores superiores a 200 mil. Logo, a partir do ano 2000, todo o eleitorado passou a ter acesso ao equipamento (TRE, s.d.). As imagens 2.4 e 2.5 mostram urnas eletrônicas dos anos 1996 e 2006, respectivamente. A próxima imagem é de uma urna eleitoral utilizada no ano de 1996 nas eleições municipais do estado do Rio Grande do Sul.

Figura 2.4: TRE-RS - Urna Eletrônica (1996)

<span id="page-21-0"></span>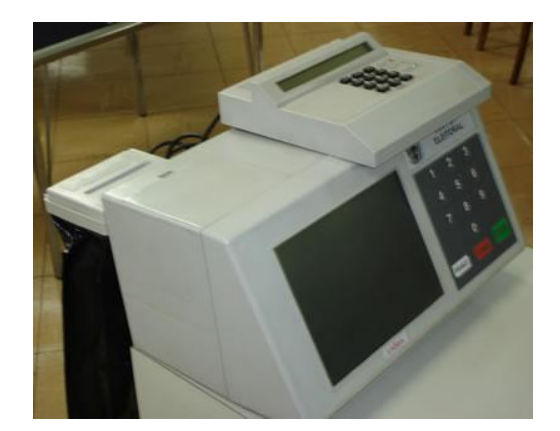

Fonte: TRE (s.d)

Já no ano de 2008, a Justiça Eleitoral iniciou um processo de recadastramento biométrico dos eleitores. Com finalidade de se ter um leitor biométrico nas mesas de votação e a urna só ser liberada após a confirmação da identidade do eleitor (TRE, s.d.). A próxima imagem é de uma urna eleitoral com a tecnologia do leitor biométrico utilizada em 2006.

<span id="page-21-1"></span>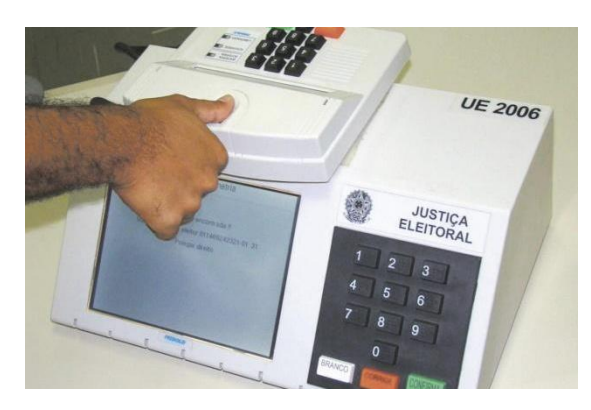

Figura 2.5: TRE-RS - Urna Eletrônica com Leitor Biométrico (2006)

Fonte: TRE (s.d)

Analisar a evolução das urnas é importante para formar uma base de conhecimento para projetar um sistema eleitoral como o proposto no trabalho.

#### <span id="page-22-0"></span>2.3 CONSELHO TUTELAR

Uma das destacadas inovações que o Estatuto da Criança e do Adolescente trouxe para efetivação dos direitos da criança e do adolescente em 1990, os conselhos tutelares são uma tentativa de aproximação entre as comunidades e políticas públicas nas questões ligadas à infância (CARDOZO, 2011).

Segundo a Secretaria de Estado de Justiça e Cidadania do Distrito Federal (2019) os conselhos tutelares são órgãos autônomos, de caráter permanente e não jurisdicional, que integram a administração pública local.

O Conselho Tutelar da Criança e do Adolescente foi criado nos anos noventa do século XX, na qual agem sempre que ameaçados ou violados os direitos de crianças e adolescentes, pela própria sociedade, Estado, pais ou responsáveis ou em razão de sua própria conduta.

Representando um canal de politização dos cidadãos, os conselhos instituídos pelo ECA são espaços privilegiados na gestão conjunta do governo e sociedade civil, atuando de forma articulada com as políticas públicas.

O conselheiro tutelar é aquele na qual atua no conselho tutelar, sendo designado por votação e atuando como profissional com o objetivo de proteger a criança ou o adolescente que está em situação de vulnerabilidade. O conselho é composto por cinco pessoas que são escolhidas por meio de eleição na cidade. Para se candidatar a conselheiro tutelar, a pessoa deve ter no mínimo 21 anos, residir na cidade onde se pretende atuar e possuir reconhecida idoneidade moral (MPPR, 2016).

#### <span id="page-22-1"></span>**2.3.1 Processo Eleitoral No Conselho Tutelar**

O processo eleitoral nos conselhos tutelares possui suas regras de acordo com o edital de cada município, disponível em suas principais redes para o público. Dessa forma, elas devem ter conformidade ao SEJUS (Secretaria da Justiça), como as próprias regras, condutas permitidas e vedadas.

Podem participar da votação todos aqueles acima de 16 anos que possuam título de eleitor inscrito em sua respectiva região administrativa, ou seja, nos municípios que houverem mais de um conselho tutelar, o eleitor deve votar no candidato a ocupar cargo no conselho tutelar de sua zona eleitoral/distrito ou região administrativa de seu título de eleitor.

Conforme consta do art. 91-A da Lei Eleitoral (Lei nº 9.504/1997), para votar, o eleitor deverá apresentar o Título de Eleitor e um documento oficial com foto que comprove sua identidade. Os documentos oficiais para comprovação da identidade são a carteira de identidade, o certificado de reservista, a carteira de trabalho, a carteira nacional de habilitação e o passaporte ou outro documento oficial com foto de valor legal equivalente, inclusive carteira de categoria profissional reconhecida por lei (MPPR, 2015).

Em decisão proferida pelo Supremo Tribunal Federal, na ADI nº 4467 [..] determinou-se que somente pode se configurar como obstáculo ao exercício do voto a falta de exibição de documento com foto, buscando-se evitar a ocorrência de fraudes. Portanto, se o eleitor não tiver o título de eleitor à mão, ele não deixará de votar, desde que esteja portando um documento oficial de identificação com foto, e que seja identificado como eleitor votante naquele município/local de votação (MPPR, 2015).

O ideal é que o eleitor poderá votar em apenas 01 (um) candidato, porém dependendo da Lei Municipal local é permitido o voto em até 05 (cinco) candidatos (MPPR, 2015).

Segundo o Ministério Público do Estado de Goiás (2019) "O art. 139, § 1º, da Lei Federal n. 8.069/1990 (Estatuto da Criança e do Adolescente – ECA), determina que o processo de escolha para os membros do Conselho Tutelar ocorra em data unificada em todo o território nacional a cada quatro anos, no primeiro domingo do mês de outubro do ano subsequente ao da eleição presidencial".

A cabine de votação deve isolar o eleitor, garantindo o sigilo do voto, de maneira que possa exercer seu direito com total privacidade. Deve-se evitar que o eleitor ingresse na cabine acompanhado ou registre seu voto por meio de fotografias, gravações ou qualquer outro meio, para evitar qualquer violação a tal princípio elementar (MPPR, 2015).O ideal é o eleitor poder votar em apenas 01 (um) candidato, porém dependendo da Lei Municipal local é permitido o voto em até 05 (cinco) candidatos (MPPR, 2015).Segundo o Ministério Público do Estado de Goiás (2019) "O art. 139, § 1º, da Lei Federal n. 8.069/1990 (Estatuto da Criança e do Adolescente

– ECA), determina que o processo de escolha para os membros do Conselho Tutelar ocorra em data unificada em todo o território nacional a cada quatro anos, no primeiro domingo do mês de outubro do ano subsequente ao da eleição presidencial". A cabine de votação deve isolar o eleitor, garantindo o sigilo do voto, de maneira que possa exercer seu direito com total privacidade. Deve-se evitar que o eleitor ingresse na cabine acompanhado ou registre seu voto por meio de fotografias, gravações ou qualquer outro meio, para evitar qualquer violação a tal princípio elementar (MPPR, 2015).A classificação dos candidatos é descrita na resolução nº 170 do CONANDA, art. 6º que determina que os 5 (cinco) candidatos mais votados serão nomeados e empossados pelo Chefe do Poder Executivo municipal ou do Distrito Federal e os demais candidatos seguintes serão considerados suplentes, seguindo-se a ordem decrescente de votação (MPPR, 2015).

A classificação dos candidatos é descrita na resolução nº 170 do CONANDA, art. 6º que determina que os 5 (cinco) candidatos mais votados serão nomeados e empossados pelo Chefe do Poder Executivo municipal ou do Distrito Federal e os demais candidatos seguintes serão considerados suplentes, seguindo-se a ordem decrescente de votação (MPPR, 2015).A posse é mencionada na resolução nº 170 do CONANDA, art. 5º, § 4º, que diz que "a posse dos conselheiros tutelares ocorrerá no dia 10 de janeiro do ano subsequente ao processo de escolha".

A posse é mencionada na resolução nº 170 do CONANDA, art. 5º, § 4º, que diz "a posse dos conselheiros tutelares ocorrerá no dia 10 de janeiro do ano subsequente ao processo de escolha".

Existem ainda sanções referentes a todo processo. Qualquer tipo de ato que foge do edital está sujeito ao responsável pela perda da candidatura. O próprio, recebe notificações e comprovações de que está fora dos termos referente aos casos penais, civis e administrativos. Qualquer pessoa pode impugnar ou denunciar pelo sistema de ouvidoria.

#### <span id="page-25-0"></span>2.4 SITUAÇÃO DAS CRIANÇAS E ADOLESCENTES NO BRASIL

O Brasil possui uma população de aproximadamente 210 milhões de pessoas, das quais 53.759.457 milhões são crianças e adolescentes menores de 18 anos de idade (Estimativa IBGE para 2019).

Dentre todas essas crianças, segundo a Pesquisa Nacional por Amostra de Domicílios (PNAD), 1,5 milhões de meninos e meninas ainda estavam fora da escola em 2019, sendo que muitos deixam a escola para trabalhar e contribuir com a renda familiar, sendo normalmente essas crianças de baixa renda ou pertencentes a alguma minoria. (UNICEF, s.d)

Além da qual, segundo estudo disponibilizado pela UNICEF a desnutrição crônica ainda é uma realidade na vida de muitas crianças brasileira: "Nas últimas décadas, o Brasil reduziu significativamente a taxa de desnutrição crônica entre menores de 5 anos (de 19,6% em 1990 para 7% em 2006), atingindo, antes do prazo, a meta dos Objetivos de Desenvolvimento do Milênio (ODM). Entretanto, a desnutrição crônica ainda é um problema em grupos mais vulneráveis, como indígenas, quilombolas e ribeirinhos. De acordo com o Ministério da Saúde, em 2018, a prevalência de desnutrição crônica entre crianças indígenas menores de 5 anos era de 28,6%. Os números variam entre etnias, alcançando 79,3% das crianças ianomâmis. Ao mesmo tempo, aumenta progressivamente o consumo de alimentos ultra processados (alimentos com baixo valor nutricional e ricos em gorduras, sódio e açúcares) e a prevalência de sobrepeso e obesidade no Brasil. Uma em cada três crianças de 5 a 9 anos possui excesso de peso, 17,1% dos adolescentes estão com sobrepeso e 8,4% são obesos." (UNICEF, s.d).

Não somente essas situações que ocorrem em nossa nação, mas os índices de homicídio de adolescentes são chocantes, sendo que a cada hora, alguém entre 10 e 19 anos de idade é assassinado no país (UNICEF, s.d).

Entretanto, o Brasil possui alguns números que demonstram uma melhoria em todos os casos, porém, as métricas aplicadas não se aplicam a todas as crianças e adolescentes. Dessa forma é necessário a participação do conselho tutelar para cobrir certos pontos sobre esse assunto.

Logo é determinado, seguindo o artigo 131 do ECA que: O Conselho Tutelar é órgão permanente e autônomo, não jurisdicional, encarregado pela sociedade de zelar pelo cumprimento dos direitos da criança e do adolescente, definidos nesta Lei. Órgão permanente.

## <span id="page-27-0"></span>**3 METODOLOGIA**

Este capítulo apresenta o método, as tecnologias e as ferramentas utilizadas para desenvolver este trabalho.

## <span id="page-27-1"></span>3.1 MÉTODO

O método adotado para o desenvolvimento desse projeto é o Método Ágil, um conjunto de técnicas e práticas para gestão de projetos que oferece mais rapidez, eficiência e flexibilidade. De acordo com o Manifesto Ágil, existem quatro principais premissas que representam o Método Ágil:

- Os indivíduos e suas iterações acima de procedimentos e ferramentas
- O funcionamento do software acima da documentação
- A colaboração com o cliente acima de negociação e contrato
- Adaptação a mudanças é mais importante do que seguir o plano inicial.

Foi utilizado a metodologia Kanban para a gestão do protótipo, delimitando uma estrutura de fluxo de trabalho contínuo, proporcionando opções de planejamento mais flexíveis, saída mais rápida, foco mais claro e transparência ao longo do ciclo de desenvolvimento.

Os itens de trabalho, representados por cartões, são organizados em um quadro Kanban na plataforma Trello onde fluem de um estágio do fluxo de trabalho (coluna) para o próximo a fim de priorizar a produtividade e a organização das entregas. Os estágios do fluxo de trabalho utilizados são:

- A Fazer;
- Fazendo;
- Pendentes;
- Concluídos.

Conforme figura a seguir, a organização das colunas informa os estágios do desenvolvimento do Módulo Importação no mês de Agosto de 2022, responsável pelos eleitores.

<span id="page-28-0"></span>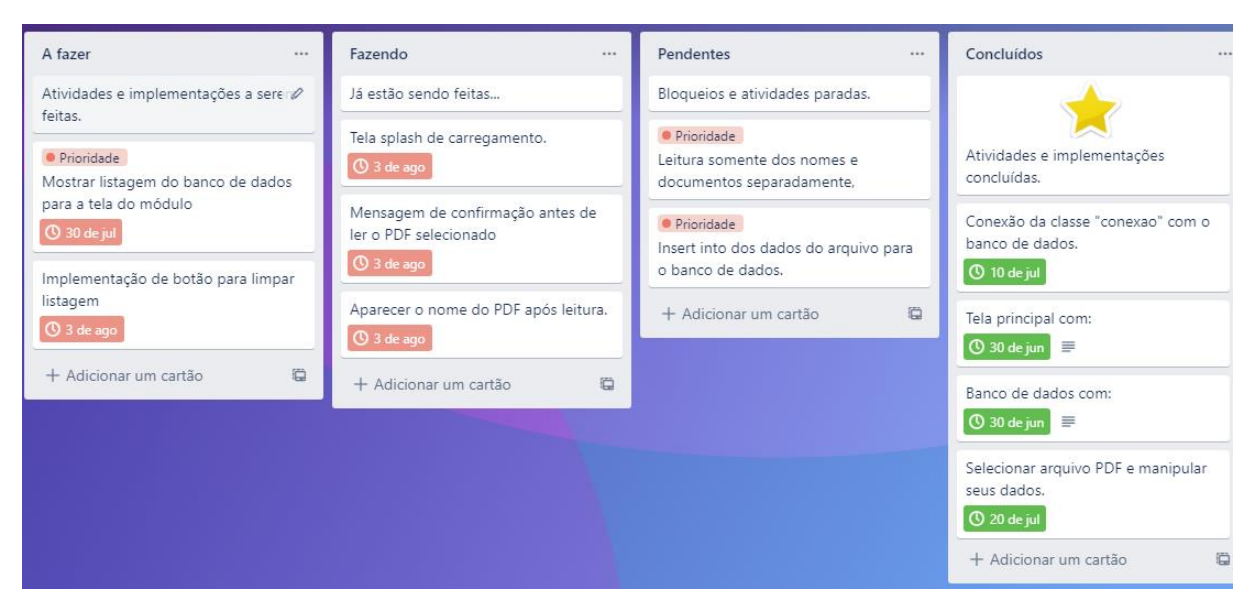

Figura 3.1: Captura de tela do módulo Importação no Trello

Fonte: Figura capturada pelos autores na plataforma Trello em Agosto de 2022

Na coluna "A Fazer", foi separado todas as implementações, atualizações e melhorias que foram determinadas segundo análises e testes para serem feitas. Partindo para a coluna "Fazendo", as tarefas da coluna anterior já estão sendo praticadas. No meio do fluxo há a coluna "Pendentes" na qual se encontram as tarefas atrasadas, paradas ou sem solução para serem analisadas e tratadas posteriormente. Por último o estágio "Concluídos" retém todas as atividades finalizadas e que passaram por todo o fluxo de trabalho.

O protótipo, segundo fundamentos e estudos, foi arquitetado em 5 módulos que cobrem todo o processo eleitoral, desde a importação dos votantes até a contagem dos votos. Utilizando as linguagens de programação JAVA e Delphi os módulos contam com estruturação lógica e interfaces gráficas, já o banco de dados foi produzido em SQLite.

Primeiramente, deverá ser desenvolvido, a partir de um banco de dados relacional, que tem por suas características a organização das estruturas dos dados, leveza e um alto desempenho no processamento. Com esse tipo de armazenamento será possível guardar informações de forma precisa como títulos eleitorais, número dos candidatos que estão concorrendo e se o eleitor já votou ou não.

O segundo passo será realizar as interfaces simples, objetivas e intuitivas, seguindo as 10 heurísticas de Nielsen, que basicamente trata toda parte essencial da experiência do usuário, a fim deles poderem realizar a votação sem se confundirem e que funcione como mesário para gerenciar a votação.

O terceiro objetivo será o desenvolvimento de um software com tecnologias robustas e já conhecidas no mercado como Java, Delphi e o SQLite. Dessa forma seu objetivo será importar os eleitores, realizar o cadastro dos candidatos, além de conectar duas máquinas em um sistema de redes, uma máquina se comportando como mesário e a outra como interface de votação, transmitindo dados e comandos entre si, por fim, a apuração dos votos e apresentação do resultado.

O quarto passo é a compactação do resultado da votação, guardando-o em um arquivo seguro para impressão e transmissão.

Por fim, o último objetivo será realizar uma série de testes, desde testes unitários, se tratando de qualidade software, até os testes de tentativa de invasão no sistema para garantir a segurança em todas as etapas da votação.

## <span id="page-29-0"></span>3.2 FERRAMENTAS E TECNOLOGIAS

A Tabela 3.1 apresenta as ferramentas e tecnologias utilizadas como apoio para a arquitetura e desenvolvimento do sistema.

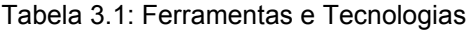

<span id="page-30-0"></span>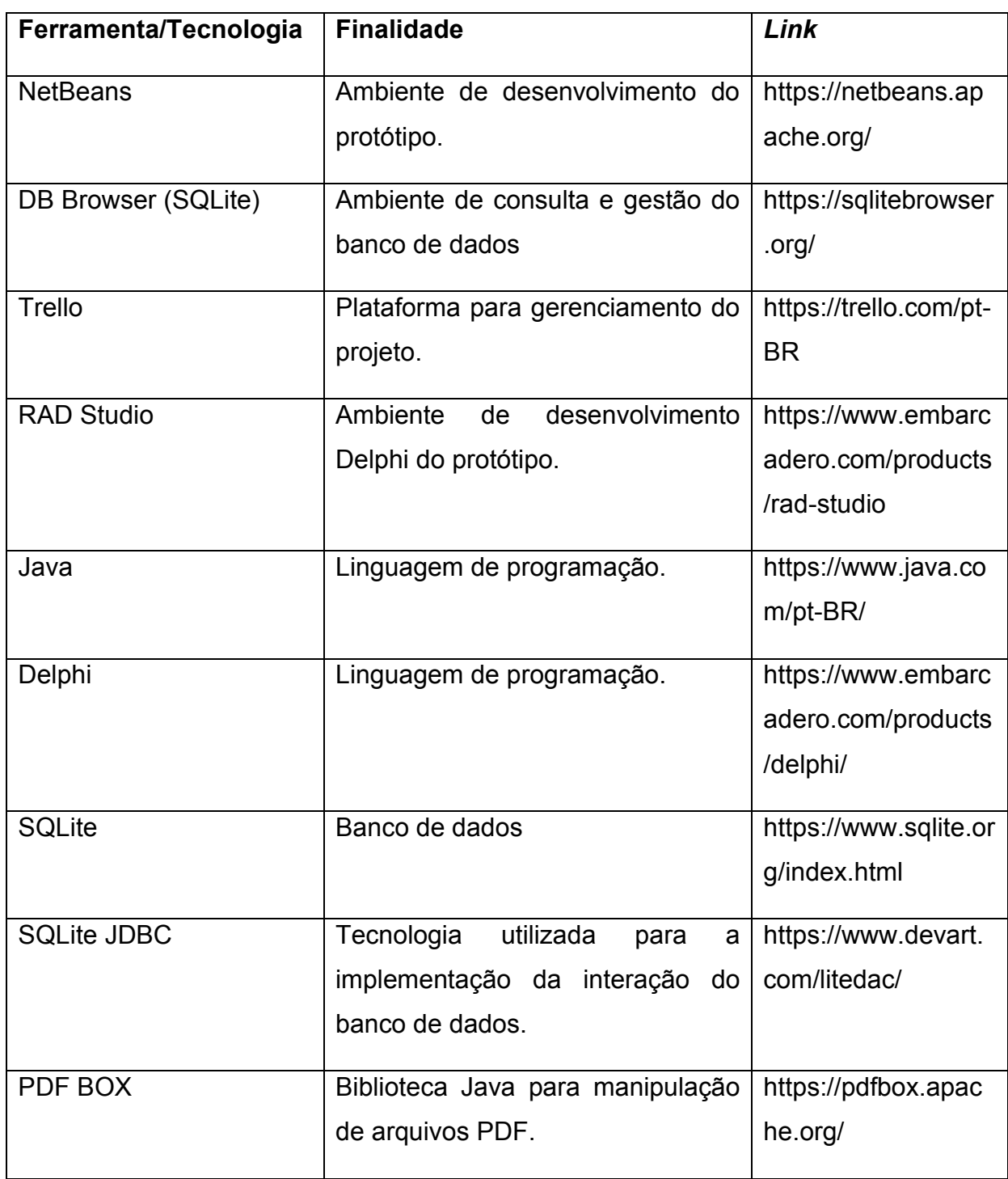

#### <span id="page-31-0"></span>**3.2.1 NetBeans**

O NetBeans IDE é um ambiente de desenvolvimento integrado de código aberto e gratuito para desenvolvimento de aplicativos nos sistemas operacionais Windows, Mac, Linux e Solaris. Além da cobertura para desenvolvimento Java, o NetBeans oferece suporte para o desenvolvimento de aplicativos PHP e C/C ++ (Apache NetBeans, 2022). Essa IDE tem como característica o desenvolvimento utilizando interface gráfica projetados para suprir as necessidades visuais e gráficas dos desenvolvedores e pode ser utilizado para construir aplicações desktop com a linguagem Java, logo suprindo as necessidades de desenvolvimento do protótipo ao proporcionar uma cobertura da linguagem orientada a objetos Java e proporcionar um ambiente visual.

#### <span id="page-31-1"></span>**3.2.2 DB Browser**

O DB Browser for SQLite é uma ferramenta visual de código aberto de alta qualidade para criar, projetar, pesquisar, importar e editar bancos de dados compatíveis com SQLite. A manipulação de tabelas, colunas e dados pode ser feito pela interface visual que a ferramenta proporciona ou pelo editor SQL (SQLite Browser, 2022). Eficaz e simplista para atestar todo o processo eleitoral utilizando o ambiente voltado ao banco de dados SQLite, sendo possível verificar a importação, cadastro dos candidatos e a computação dos votos.

#### <span id="page-31-2"></span>**3.2.3 RAD Studio**

O RAD Studio é um ambiente integrado de desenvolvimento (IDE) produzido pela Embarcadero que engloba seus produtos: Delphi e C++ Builder. Essa IDE proporciona uma solução completa para desenvolver aplicativos conectados para Windows, Mac, iOS, Android e a Internet das Coisas (EMBARCADERO, 2022). O RAD Studio pode ser utilizado a fim de proporcionar um ambiente de desenvolvimento utilizando a linguagem Delphi no desenvolvimento do módulo de apuração dos votos, com o objetivo de testar se a linguagem Delphi é uma melhor abordagem do que o JAVA.

### <span id="page-32-0"></span>**3.2.4 Trello**

O Trello é uma ferramenta visual que possibilita aos desenvolvedores ter um gerenciamento do projeto, fluxo de trabalho e monitoramento de tarefas (TRELLO, 2022). Pode ser utilizado com a metodologia Kanban para realizar um gerenciamento do projeto por fluxo de estágios, estabelecendo trabalhos para serem feitos, que estão sendo realizados e que já foram concluídos, conforme utilizado na gestão do projeto.

## <span id="page-32-1"></span>**3.2.5 JAVA**

Java é uma linguagem de programação orientada a objetos rápida, segura e confiável para codificar desde aplicações móveis e software empresarial até aplicações de big data e tecnologias do servidor (Oracle, 2022). Utilizado para o desenvolvimento dos módulos no NetBeans IDE, o JAVA proporciona uma vasta codificação que auxilia na leitura do arquivo PDF com os eleitores, na interface de cadastramento dos candidatos e na eleição.

#### <span id="page-32-2"></span>**3.2.6 Delphi**

Delphi é um conjunto de ferramentas que englobam para um desenvolvimento completo de uma aplicação. Ela utiliza a linguagem de programação Pascal o qual é orientada e objetos. A empresa Embarcadero, atualmente é a proprietária do produto, tendo a eles, pacotes com diferentes características de uso, como para uso empresarial e comunitário. O módulo de totalização utiliza essa linguagem pelo fato de ter sido rápido na construção da aplicação e, por ser um protótipo, conseguimos atuar com o plano comunitário.

## <span id="page-33-0"></span>**3.2.7 SQLite**

SQLITE é um banco relacional capaz de criar uma estrutura com um banco de dados embutido. Ela possui um servidor próprio e independente, o que facilita na instalação e em casos de protótipo se torna um facilitador por não existir certas complexidades de dependências.

#### <span id="page-33-1"></span>**3.2.8 SQLite JDBC**

SQLITE JDBC é uma biblioteca para manipular os arquivos de banco de dados SQLITE em JAVA. Ela possui 3 módulos para funcionar em diferentes tipos de sistemas operacionais (Windows, macOS e Linux). Apesar de possuir esses módulos, não é necessário fazer qualquer tipo de configuração no Java, somente sua importação. No protótipo, todos os módulos feitos em JAVA utilizam essa biblioteca, por ser rápida e simples de ser implementada.

#### <span id="page-33-2"></span>**3.2.9 PDF BOX**

PDF Box é uma ferramenta feita em JAVA o qual permite a manipulação de documentos no formato PDF. Sua principal utilidade é extrair conteúdos de documentos. No módulo de importação foi necessário o uso dessa ferramenta para conseguirmos extrair todos os dados dos candidatos para o sistema. A partir de um padrão, os dados dos documentos foram coletados e inseridos no banco de dados.

#### <span id="page-34-0"></span>**4 PROTÓTIPO PROPOSTO**

Tendo em vista as necessidades ao longo de uma votação, foi pensado em algumas funcionalidades que o protótipo suprirá, sendo esses o cadastro dos candidatos, importação da lista de eleitores, gerenciamento utilizado pelos mesários, sistema para a votação e a apuração dos votos. Analisadas as funcionalidades e as etapas das votações, foi proposto cinco módulos que trabalharão as funcionalidades mencionadas anteriormente.

## <span id="page-34-1"></span>4.1 DESCRIÇÃO DO PROTÓTIPO

O Módulo Importação foi desenvolvido para agrupar as funcionalidades da importação dos votantes, na qual recebe um arquivo com valores separados por vírgulas, conhecido como CSV (*Comma-Separated-Values*), que é gravado no banco de dados, na qual futuramente será utilizado pelos mesários para fazer a verificação dos votantes. Nesse módulo ainda é possível realizar a separação dos votantes em sessões, onde é informado pelo usuário a quantidade de sessões/urnas que serão utilizados na votação e o sistema realiza a separação dos eleitores por ordem alfabética designando-os para seus respectivos locais de votação. Para casos de votantes cadastrados erroneamente, foi implementado um recurso para limpar a listagem toda, logo podendo importar novamente o arquivo CSV com as informações corrigidas.

O Módulo Candidato é voltado para o cadastro dos candidatos que irão concorrer na eleição, no módulo será possível realizar novos cadastros de candidatos, no qual envolve o nome completo, número de representação e a foto, para cadastros já existentes é possível alterar as informações ou excluir o cadastro. Ainda no módulo é apresentado uma listagem dos cadastros e é possível pesquisar por um candidato em específico.

No dia da votação, o Módulo Mesário será operado para liberação da urna, nesse módulo o responsável digitará o documento do eleitor, liberando-o para votar, nesse processo o status da votação aparecerá para o mesário demonstrando se está em votação ou liberado.

Além do Módulo Mesário, o Módulo Urna atuará no dia da votação, proporcionando uma interface gráfica para o eleitor importado no banco de dados anteriormente, podendo votar no candidato cadastrado anteriormente também. Nesse módulo o eleitor apenas precisará digitar o número de identificação do candidato, aparecendo automaticamente as informações designadas a essa pessoa, tanto o nome quanto a foto, e depois apertando na tecla designada para confirmação das informações, ou então limpar para escrever novamente.

O módulo de Apuração, é o processo final o qual irá contabilizar a quantidade de votos de forma geral ou por seção. Nela, todos os bancos de dados mapeados em cada urna serão coletados através de um *pen drive* e inseridos em uma máquina específica. O acesso terá uma autenticação simples por meio da quantidade de seções existentes. Após a autenticação, o usuário terá duas opções por meio de botões, o qual é a visualização dos candidatos e seus votos de forma geral, contabilizando todas as seções ou então por agrupamento de seções.

#### <span id="page-35-0"></span>**4.1.1 Requisitos Funcionais**

Os requisitos funcionais do protótipo são:

- Importar lista de eleitores do município;
- Limpar a tabela de registro dos eleitores importados;
- Cadastrar novos candidatos, inserindo nome, foto e código do candidato;
- Alterar informações do cadastro do candidato e salvar as alterações;
- Excluir cadastro de candidato;
- Utilizar Módulo Mesário com senha de supervisão;
- Validar os eleitores, verificando se já votaram ou não e se estão na base de dados ou não;
- Habilitar urna para voto;
- Computação de voto feita pelo eleitor;
- Totalização dos votos por todas as seções;
- Totalização dos votos por cada seção.

## <span id="page-36-0"></span>**4.1.2 Requisitos Não Funcionais**

Os requisitos não funcionais do protótipo são:

- O sistema deverá prover de uma interface gráfica simples e intuitiva e de fácil usabilidade para facilitar o uso do mesmo por parte dos usuários;
- O aplicativo deve ser capaz de operar nas principais versões do sistema operacional Windows;
- O sistema deve ser utilizado em ambiente de rede local, sem acesso à internet, evitando que o protótipo seja exposto a rede externa;
- Banco de dados apropriado à perspectiva de volume de dados crescente.

## <span id="page-36-1"></span>**4.1.3 Fluxograma**

Um fluxograma de urna é um diagrama que representa o processo de votação em uma urna eleitoral. Ele pode ser útil para entender como funciona a urna e garantir que o processo de votação seja seguro e justo.

Aqui está um exemplo de um fluxograma básico de urna:

- 1. O eleitor chega à seção eleitoral e apresenta o título de eleitor e um documento de identificação.
- 2. O mesário verifica se o eleitor está na lista de eleitores e autoriza o acesso à urna.
- 3. O eleitor entra na cabine de votação e lê as instruções na tela.
- 4. O eleitor seleciona o candidato de sua preferência na tela e confirma a escolha.
- 5. A urna registra o voto e exibe uma mensagem de confirmação.
- 6. O processo é finalizado e a urna é fechada até habilitar o próximo eleitor.

A fim de planejar, mapear e entender os processos dos módulos, foram montados seis fluxogramas, nas quais apresentam o fluxo das funcionalidades e usabilidade dos módulos e da interação do módulo mesário com o módulo urna. O fluxograma a seguir mapeia o Módulo Importação:

<span id="page-37-0"></span>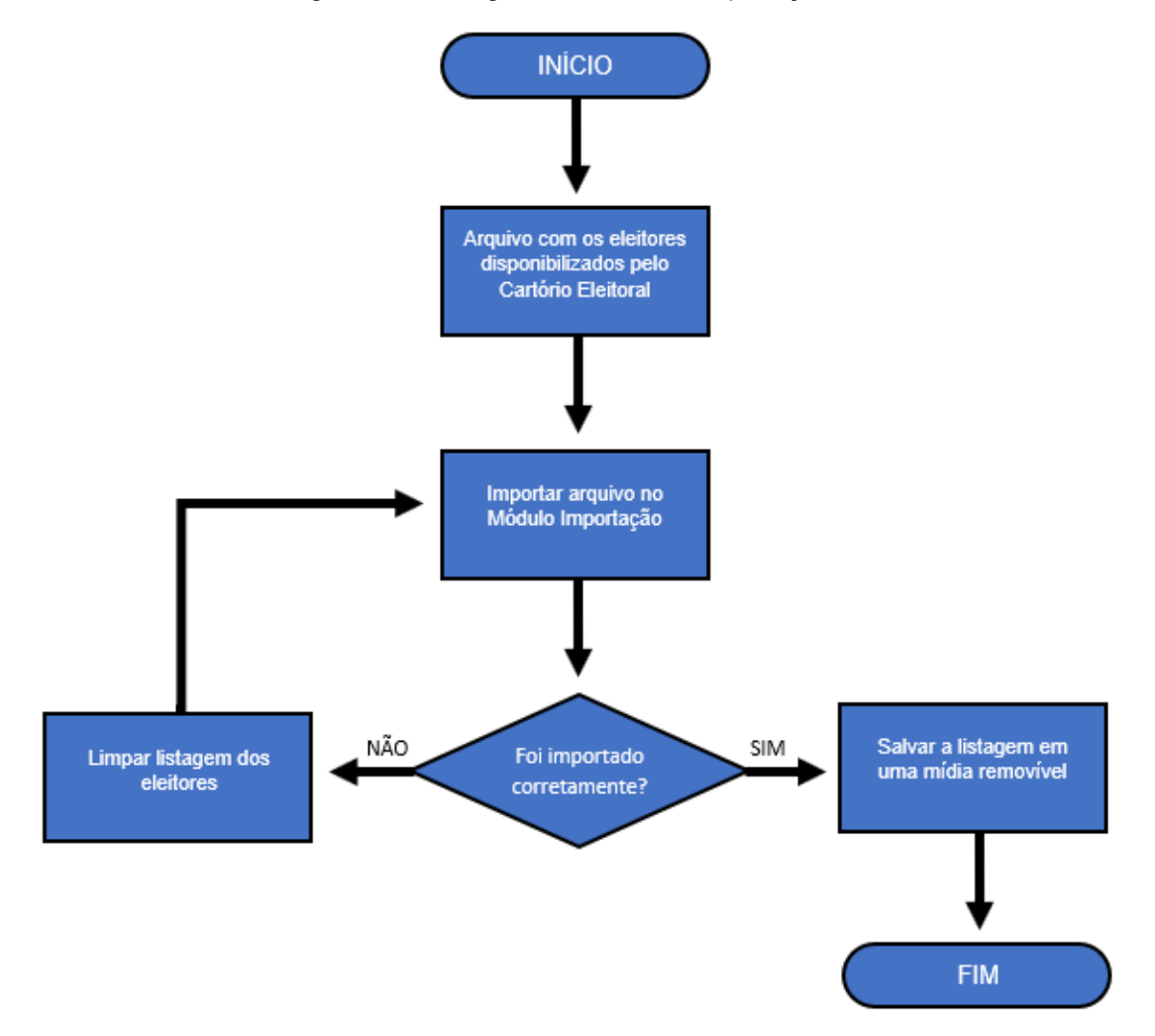

Figura 4.1: Fluxograma do módulo Importação

Fonte: Fluxograma criado pelos autores (2022)

O Fluxograma anterior exemplifica o funcionamento do módulo na qual antes de prosseguir com o ato da importação é ter o arquivo "PDF" anteriormente disponibilizado pelo Cartório Eleitoral para que seja importado no sistema. Após importar o documento o usuário realiza a verificação dos dados e se foi importado

corretamente basta salvar a base de dados em uma mídia removível e finalizar, caso não tenha sido importado corretamente, o usuário poderá limpar a base de dados e importar novamente o arquivo, retomando o processo até a finalização.

A figura 4.2 apresenta o fluxograma do Módulo Candidatos.

<span id="page-38-0"></span>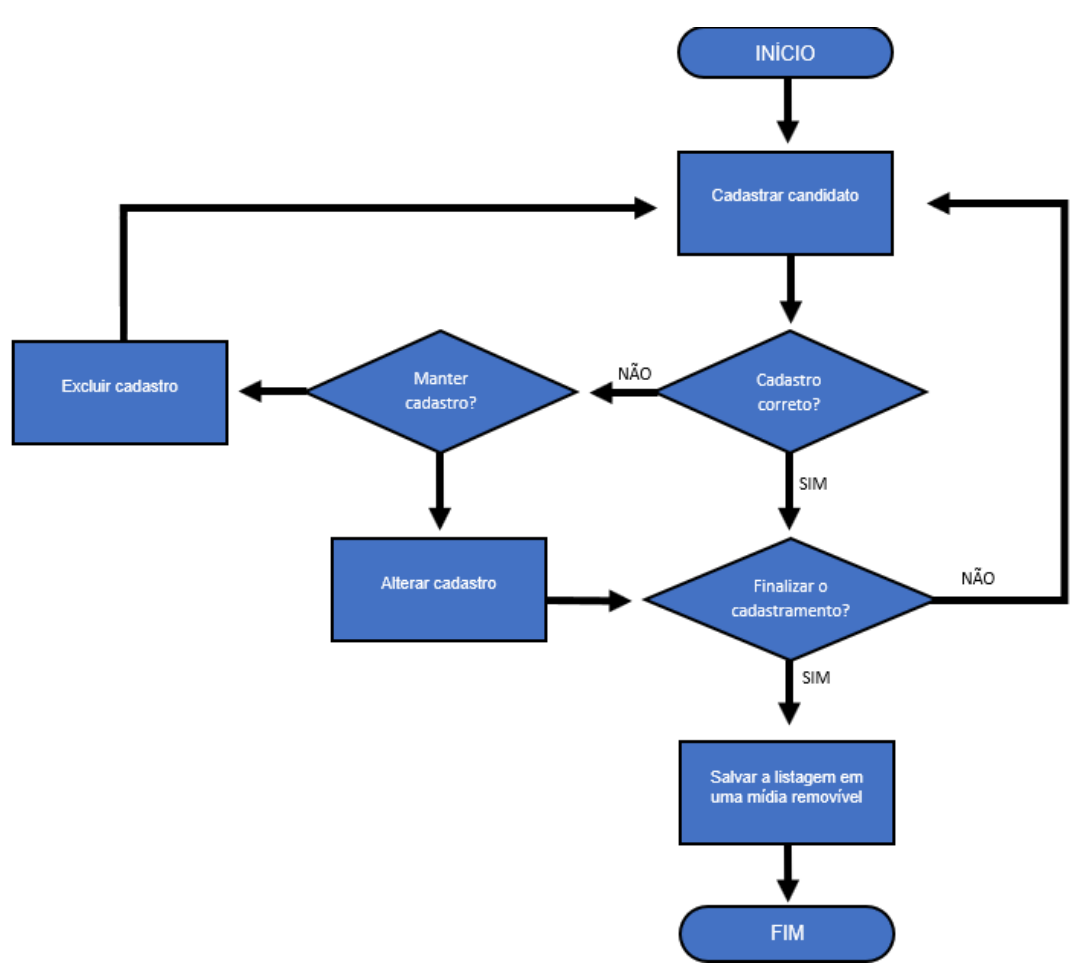

Figura 4.2: Fluxograma do módulo Candidatos

Fonte: Fluxograma criado pelos autores (2022)

O fluxograma da figura 4.2 inicia-se com o cadastro do candidato, na qual ao finalizar o usuário verifica se está cadastrado corretamente, se estiver correto, escolhe entre finalizar o cadastro e salvar a base de dados em uma mídia removível e finalizar ou realizar um novo cadastro, porém se não estiver correto deve escolher entre alterar

o cadastro ou excluir, voltando o processo para a criação do candidato até sua finalização.

A figura 4.3 apresenta o fluxograma do Módulo Mesário.

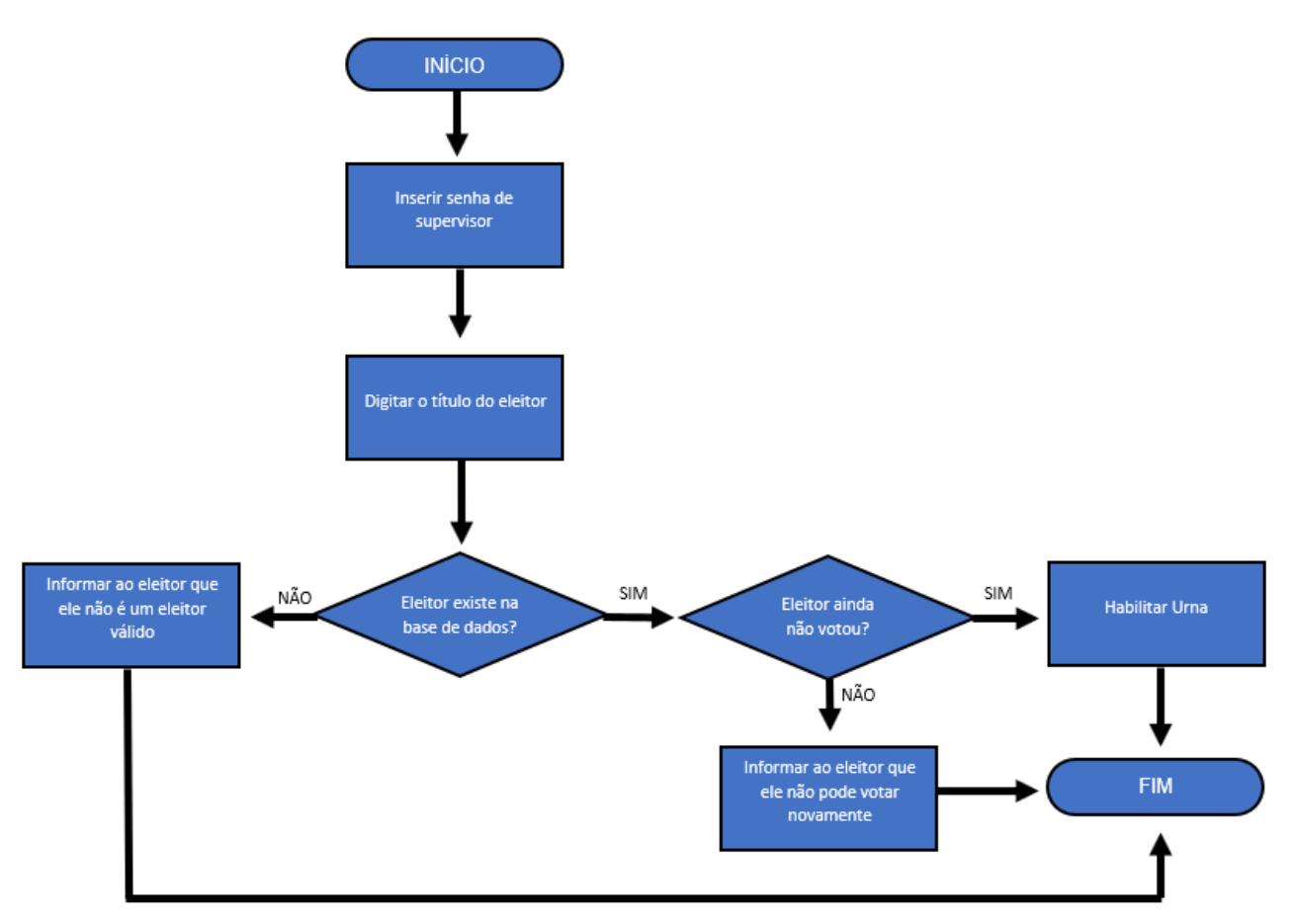

Figura 4.3: Fluxograma do módulo Mesário

Fonte: Fluxograma criado pelos autores (2022)

O fluxograma do Módulo Mesário, por sua vez, inicia-se com a necessidade da inserção da senha de supervisão para prosseguir com a utilização das funcionalidades, após validado a senha, o usuário insere o título do eleitor e o sistema realiza duas verificações, a primeira é se o eleitor está cadastrado na base de dados, se estiver será mostrado seu nome na tela, entretanto se não estiver aparecerá na tela que o eleitor não está cadastrado, a segunda verificação é se o eleitor já votou ou não, se já votou ou se o eleitor não existe, o botão "Habilitar Urna" fica indisponível,

caso o eleitor exista e ainda não tenha votado o botão fica disponível para habilitar a urna.

A figura 4.4 apresenta o fluxograma do Módulo Urna.

<span id="page-40-0"></span>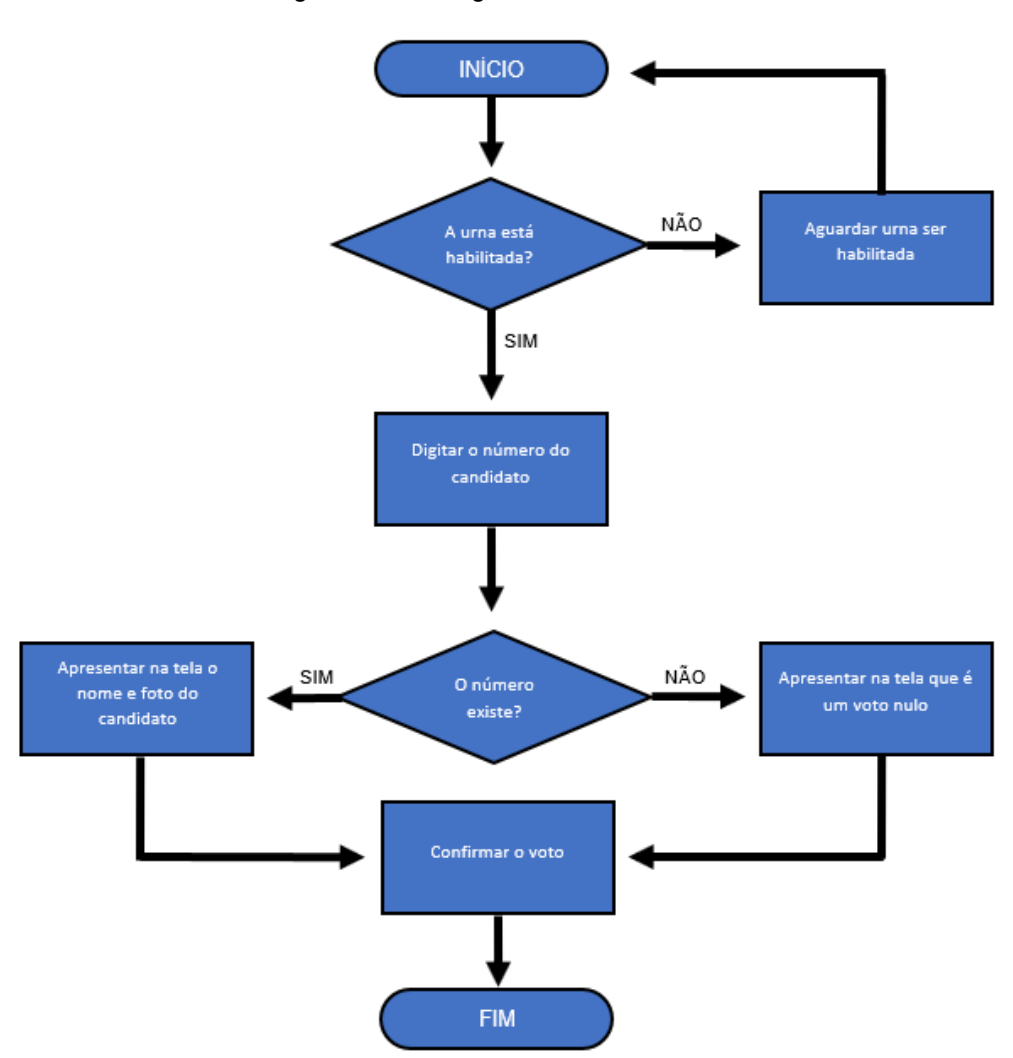

Figura 4.4: Fluxograma do módulo Urna

Fonte: Fluxograma criado pelos autores (2022)

O fluxograma da figura 4.4 apresenta o mapeamento de funcionalidade que envolvem a urna, começando com a necessidade da urna estar habilitada, uma vez que se não estiver não pode prosseguir para a votação, caso a urna esteja habilitada para o voto, o usuário (eleitor) deve digitar o número do candidato desejado para que

o sistema realize a validação se o número existe (candidato válido) ou se o número não existe (voto nulo). O usuário confirma o voto e a urna volta a ficar desabilitada finalizando o processo, até o próximo eleitor ser validado no mesário.

Figura 4.5 apresenta o fluxograma dos módulos Mesário e Urna em conectividade.

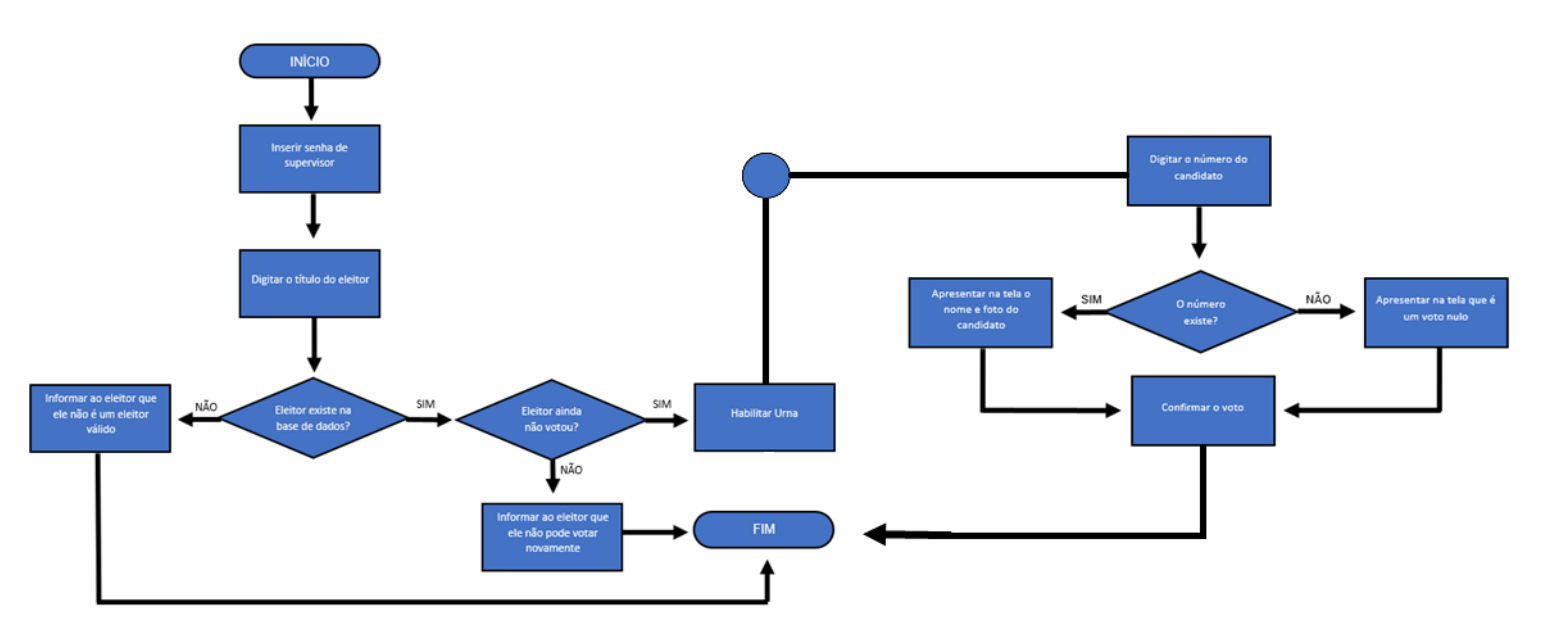

Figura 4.5: Fluxograma dos módulos Mesário e Urna em conectividade

Fonte: Fluxograma criado pelos autores (2022)

Para o fluxograma entre os dois módulos (Mesário e Urna) foi pensado em uma conectividade por cabo Ethernet, representado na figura 4.5 como um entre os dois fluxos, cada fluxo age de maneira semelhante ao seu fluxo individual apresentado nas figuras 4.3 e 4.4.

Por fim, o Módulo Totalização é apresentado no fluxograma da figura 4.6.

<span id="page-42-0"></span>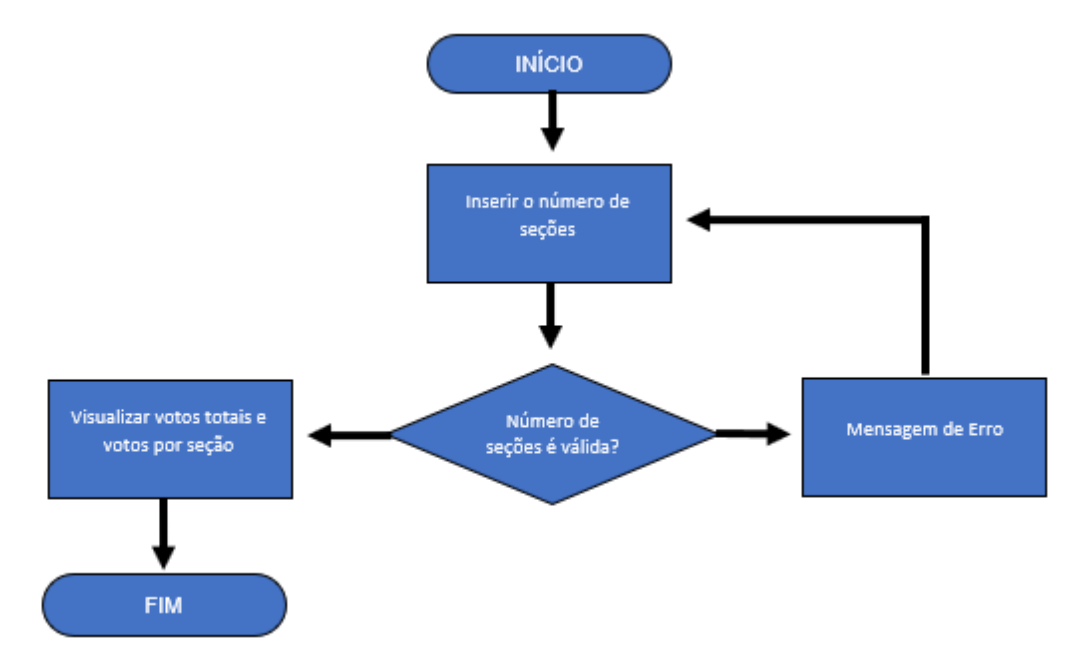

Figura 4.6: Fluxograma do módulo Totalização

Fonte: Fluxograma criado pelos autores (2022)

No módulo totalização, o fluxograma foi pensado mediante ao uso das bases de dados das urnas que são inseridas na pasta de leitura do módulo. Iniciando o módulo o usuário deve inserir a quantidade de seções que o sistema está lendo e o sistema faz a verificação da informação inserida com a quantidade das bases de dados, caso a informação seja verdadeira, o sistema prossegue para a totalização dos votos com visualização por seção e visualização geral, mas se a informação for incorreta é apresentado uma mensagem de erro alertando o usuário, retornando o processo para a inserção informativa da quantidade de seções que o módulo está lendo.

#### **4.1.4 Diagrama de Caso de Uso**

Os diagramas de caso de uso possuem papel bastante importante para a modelagem do comportamento de um sistema. Na figura 4.7 o diagrama apresenta como cada módulo se comporta pela interatividade com o usuário.

O usuário "Administrador" pode interagir com o módulo Importação na qual executa a leitura e registro de todos os eleitores válidos para participar da votação, além do módulo de importação, realiza a interação com o módulo de cadastro dos candidatos, realizando o cadastro, alteração e exclusão de dados dos candidatos.

O usuário "Mesário" opera o módulo mesário na qual realiza a validação do eleitor verificando se está cadastrado no sistema e se já votou, liberando ou não a urna para voto.

No caso do usuário "Eleitor" se trata do munícipe, na qual utiliza apenas o módulo urna para realizar seu voto, sendo esse sistema ligado diretamente com o módulo mesário que realiza a operação de habilitação e desabilitação da urna.

Por fim, o usuário "Apurador" utiliza os bancos de dados das seções para que o módulo de totalização realize a apuração dos votos e emissão do resultado com opção de visualização geral ou resultado de cada seção.

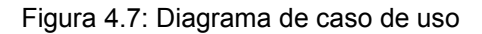

<span id="page-44-0"></span>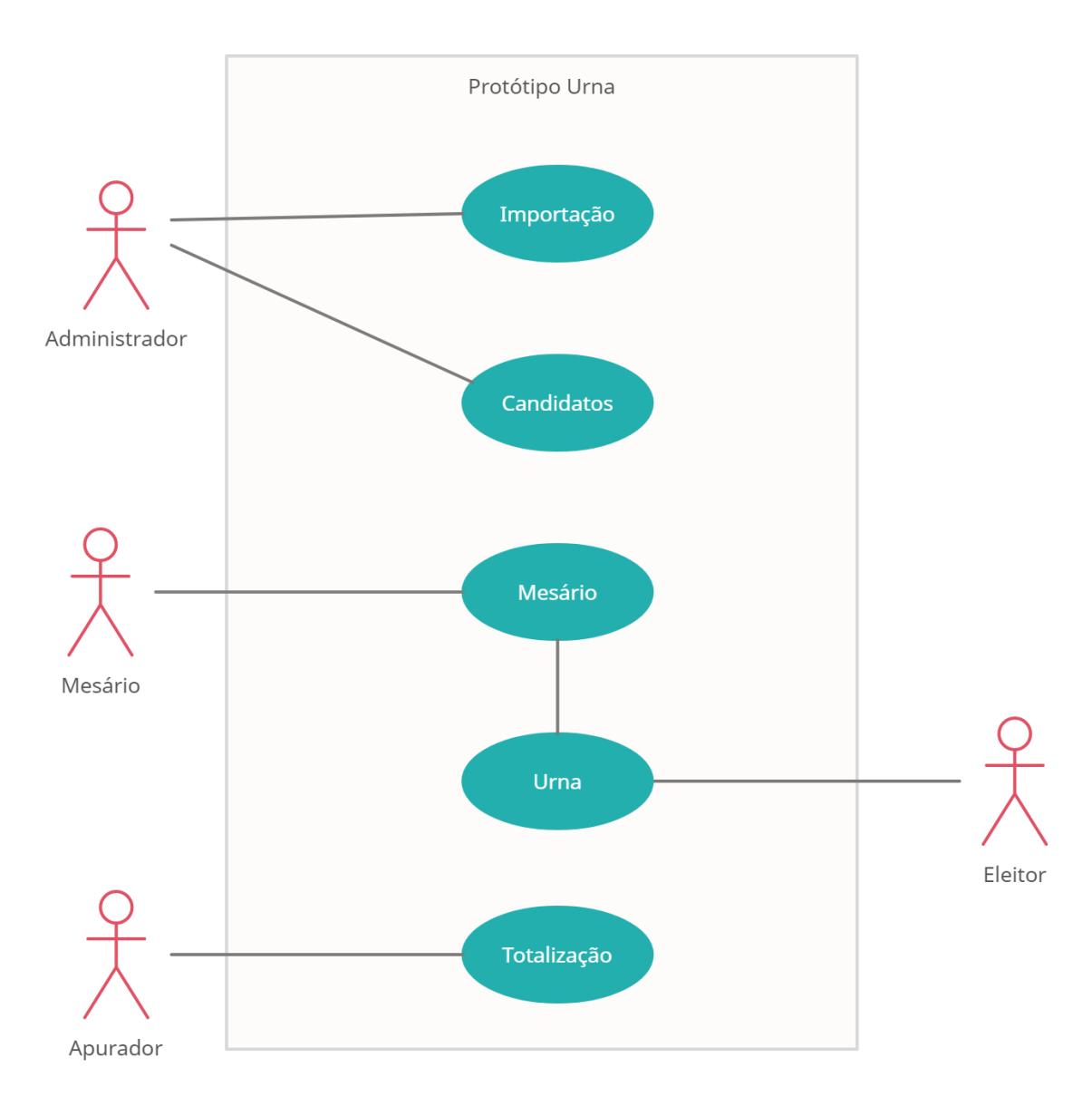

Fonte: Diagrama criado pelos autores (2022)

## <span id="page-44-1"></span>4.2 INTERFACE GRÁFICA

Na parte visual, os módulos Importação, Candidatos, Mesário e Urna possuem como padrão uma janela de carregamento, que é exibida antes de abrir a janela do módulo, tal interface é conhecida como *SPLASH*.

Apenas o módulo Totalização que foi trabalhado com uma interface de início caracterizada com botões para iniciar e para fechar, devido ao seu desenvolvimento ter sido realizado de modo separado aos demais módulos, abordando no módulo Totalização uma abordagem visual diferente com a linguagem Delphi.

Todas as telas dos módulos foram trabalhadas com cores neutras, como o cinza, o branco e o preto, além de simetria nos campos de preenchimento, botões e sub-telas, proporcionando um visual formal, simplista e dinâmico para melhor experiência do usuário.

#### <span id="page-45-1"></span>**4.2.1 Módulo Importação**

<span id="page-45-0"></span>Inicialmente, ao executar o Módulo Importação, é aberto uma tela de carregamento *SPLASH*, na qual proporciona ao usuário um retorno do sistema que está sendo iniciado, conforme imagem a seguir:

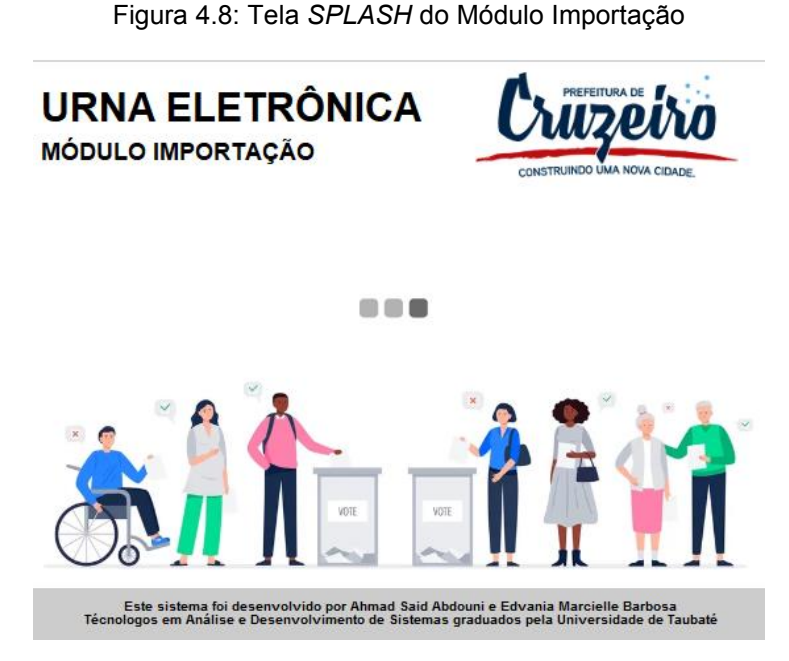

Fonte: Imagem do sistema capturada pelos autores (2022)

Após carregado a tela *SPLASH*, a tela principal do módulo é aberta em tamanho maximizado, caso não haja nenhum registro no banco de dados, a tabela será apresentada sem nenhuma informação, porém se já houver registros, irá iniciar apresentando os dados.

Para prosseguir com a importação, é necessário apertar o botão "Importar PDF", localizado na coluna esquerda do módulo. Visualização da tela conforme figura 4.9.

<span id="page-46-0"></span>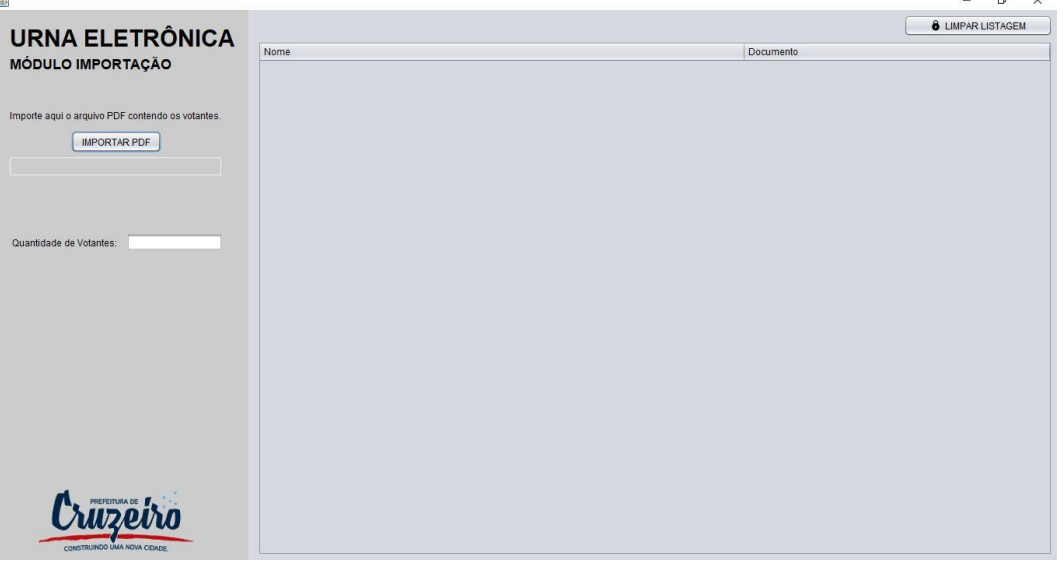

Figura 4.9: Tela do Módulo Importação

 $\overline{a}$   $\overline{a}$ 

Fonte: Imagem do sistema capturada pelos autores (2022)

Ao clicar no botão "Importar PDF" é aberto uma janela para selecionar o arquivo, como o sistema foi desenvolvido para filtrar somente os arquivos "PDF", para o usuário, a visualização do seletor de arquivos será somente para pastas e "PDF", na figura 4.10 é apresentado a tela após clicar no botão mencionado.

<span id="page-47-0"></span>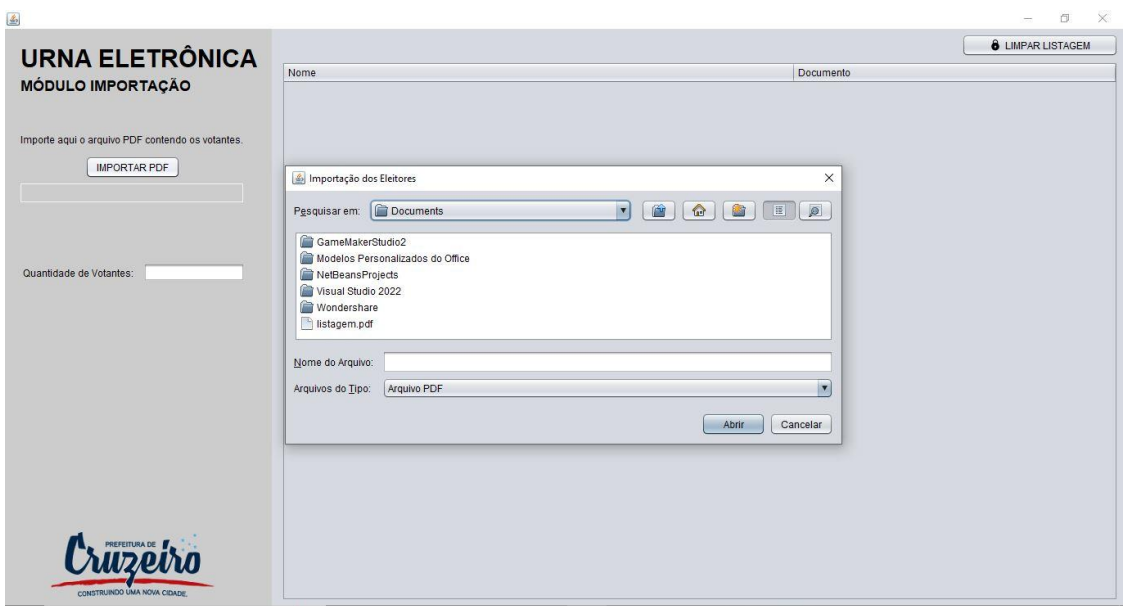

Figura 4.10: Tela de seleção de arquivos

Fonte: Imagem do sistema capturada pelos autores (2022)

Ao selecionar o arquivo desejado, será aberta uma janela de confirmação personalizada, na qual aparece o nome do arquivo selecionado e pergunta se confirma a importação deste arquivo, conforme figura 4.11.

<span id="page-47-1"></span>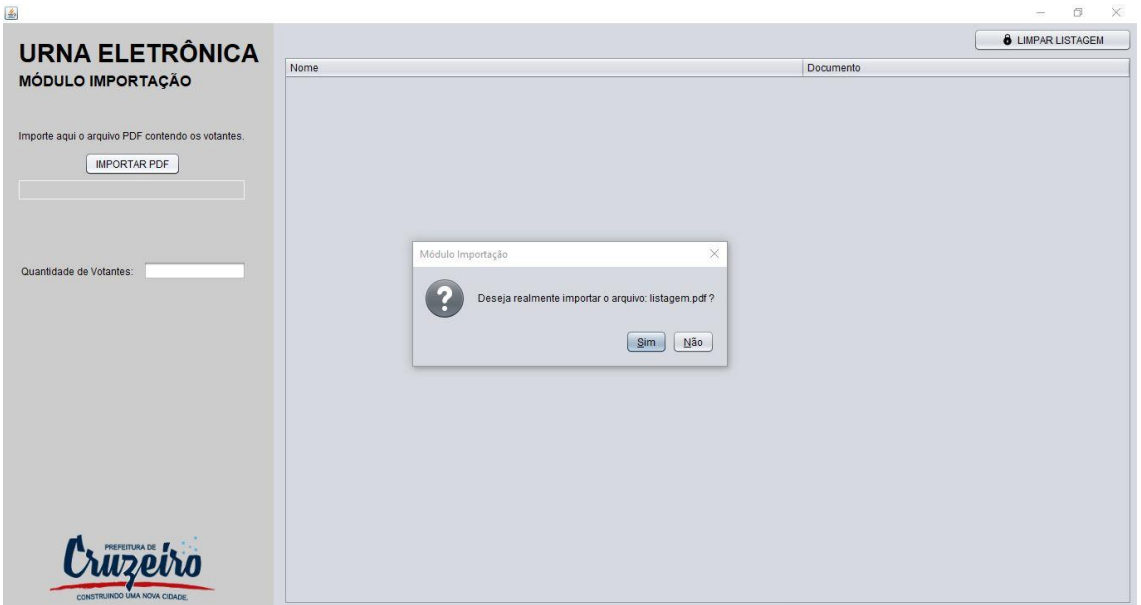

Figura 4.11: Tela de confirmação da importação do arquivo selecionado

Fonte: Imagem do sistema capturada pelos autores (2022)

Confirmando na janela anterior, será realizado a importação do arquivo, sendo o processo de leitura feita linha por linha do arquivo e realizado a inserção de cada linha no banco de dados, o que dependendo da quantidade de registros, o tempo pode aumentar, nesse caso foi importado um arquivo de eleitores de Cruzeiro com aproximadamente 60 mil eleitores que levou em média 3 a 4 minutos para importar.

Após importar e registrar no banco de dados, a tabela na tela do módulo é preenchida automaticamente, buscando os registros importados, na imagem 4.12 é possível visualizar os registros apresentados em tabela, porém foram censurados devido aos dados serem reais.

<span id="page-48-0"></span>

|                                                  |      |           | <b>&amp; LIMPAR LISTAGEM</b>        |
|--------------------------------------------------|------|-----------|-------------------------------------|
| <b>URNA ELETRÔNICA</b>                           | Nome | Documento |                                     |
| MÓDULO IMPORTAÇÃO                                |      |           |                                     |
|                                                  |      |           |                                     |
| Importe aqui o arquivo PDF contendo os votantes. |      |           |                                     |
| <b>IMPORTAR PDF</b>                              |      |           |                                     |
|                                                  |      |           |                                     |
|                                                  |      |           |                                     |
|                                                  |      |           |                                     |
| Quantidade de Votantes:                          |      |           |                                     |
|                                                  |      |           |                                     |
|                                                  |      |           |                                     |
|                                                  |      | ш         |                                     |
|                                                  |      |           |                                     |
|                                                  |      |           |                                     |
|                                                  |      |           |                                     |
|                                                  |      |           |                                     |
|                                                  |      |           |                                     |
|                                                  |      |           |                                     |
|                                                  |      |           |                                     |
| Cruzeiro                                         |      |           |                                     |
| CONSTRUINDO UNIA NOVA CIDADE.                    |      |           | and a surface<br>$\beta = \gamma$ . |

Figura 4.12: Tabela preenchida com os eleitores importados

Fonte: Imagem do sistema capturada pelos autores (2022)

O botão "Limpar Listagem", entretanto, realiza o processo contrário ao "Importar PDF", realizando a exclusão de todos os registros no banco de dados, consequentemente limpando a tabela da tela do módulo de importação. Ao realizar a exclusão, a tela é apresentada seguindo a figura 4.13.

<span id="page-49-0"></span>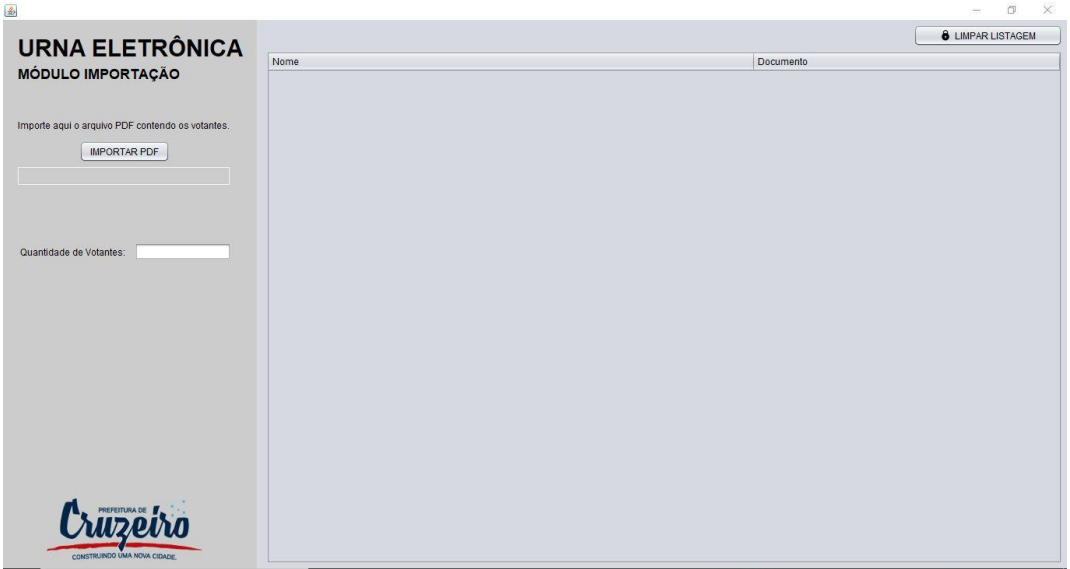

Figura 4.13: Tela após exclusão da listagem de eleitores

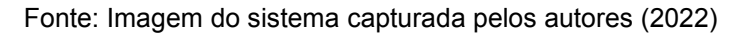

## <span id="page-49-2"></span>**4.2.2 Módulo Candidatos**

<span id="page-49-1"></span>O módulo de cadastro de candidatos ao ser executado abre na visualização da janela *SPLASH* antes de abrir a visualização principal, como segue na imagem a seguir:

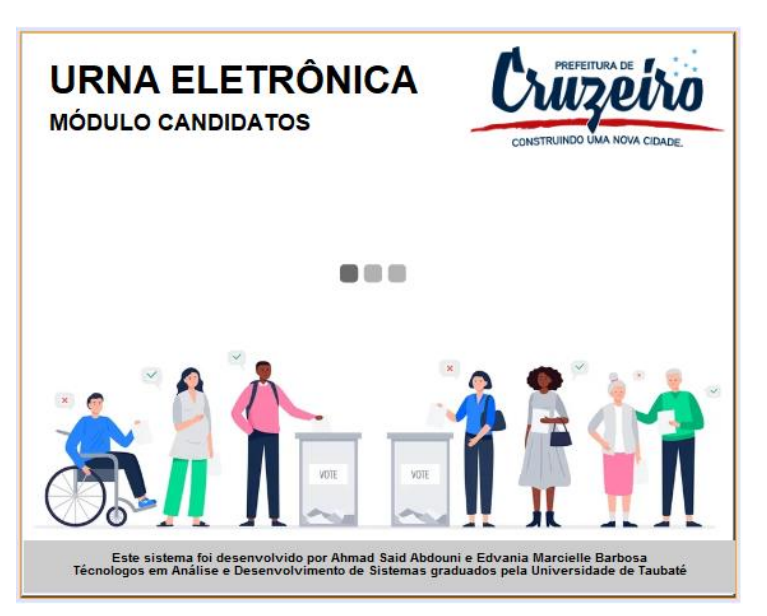

Figura 4.14: Tela *SPLASH* do Módulo Candidatos

Fonte: Imagem do sistema capturada pelos autores (2022)

A tela *SPLASH* é demarcada com as informações a respeito dos desenvolvedores e o título "Módulo Candidatos" que introduz o usuário a qual módulo está acessando, apresenta ainda uma animação de carregamento.

Ao carregar a tela é aberto automaticamente a tela do módulo, na qual é possível realizar as operações designadas ao módulo, como segue na próxima imagem a respectiva tela.

<span id="page-50-0"></span>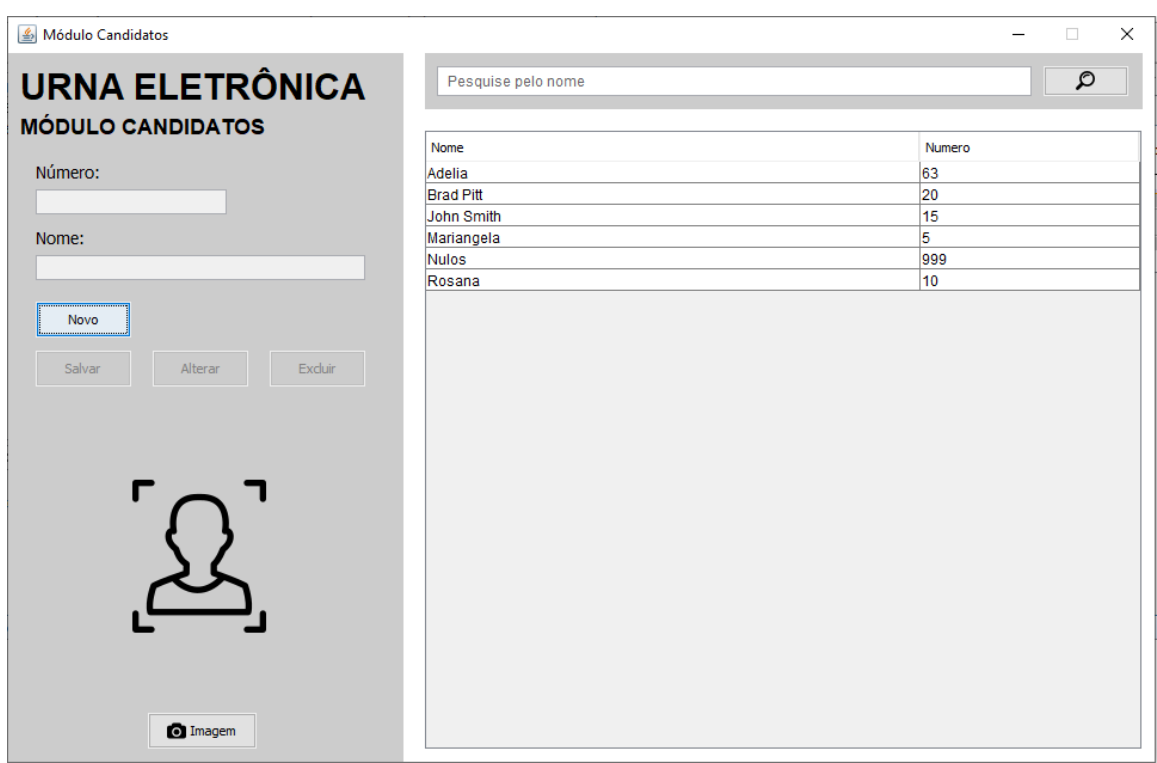

Figura 4.15: Tela do Módulo Candidatos

Fonte: Imagem do sistema capturada pelos autores (2022)

A tela é subdividida em duas partes, esquerda e direita, na qual a coluna da esquerda é composta pelos elementos relacionados ao cadastro dos candidatos e a parte da direita para listagem dos cadastros.

Na parte esquerda, o botão que está inicialmente disponível para o usuário é o botão "Novo", que permite ao usuário realizar um novo cadastro, na qual necessitará preencher no campo "Número" o respectivo número de identificação do candidato e no campo "Nome" seu nome completo. Além desses campos de preenchimento, o usuário pode salvar uma foto do candidato clicando no botão "Imagem" que assume o lugar do desenho de retrato na tela. Em consequência de clicar no botão "Novo", os campos de preenchimento citados anteriormente são habilitados para preenchimento e o botão "Salvar" para salvar o cadastro é habilitado também, como segue na imagem a seguir.

<span id="page-51-0"></span>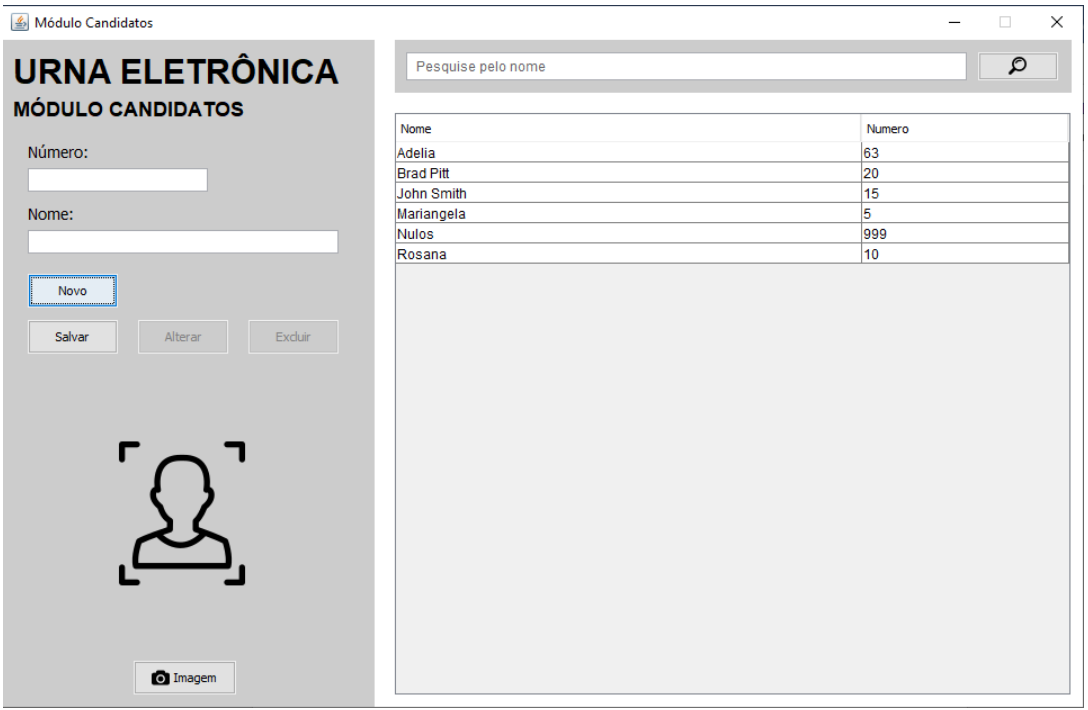

Figura 4.16: Tela do Módulo Cadastro após clicar no botão "Novo"

Fonte: Imagem do sistema capturada pelos autores (2022)

Ao finalizar e salvar o cadastro, o candidato aparecerá listado na tabela localizada na parte direita da tela, na qual em cima, no campo "Pesquise pelo nome" é possível realizar uma busca pelo candidato escrevendo seu nome e clicando no botão com ícone de lupa.

Ao selecionar o candidato na listagem é habilitado os botões "Alterar" e "Excluir'', na qual podem alterar as informações do cadastro ou excluir por completo, respectivamente.

<span id="page-52-0"></span>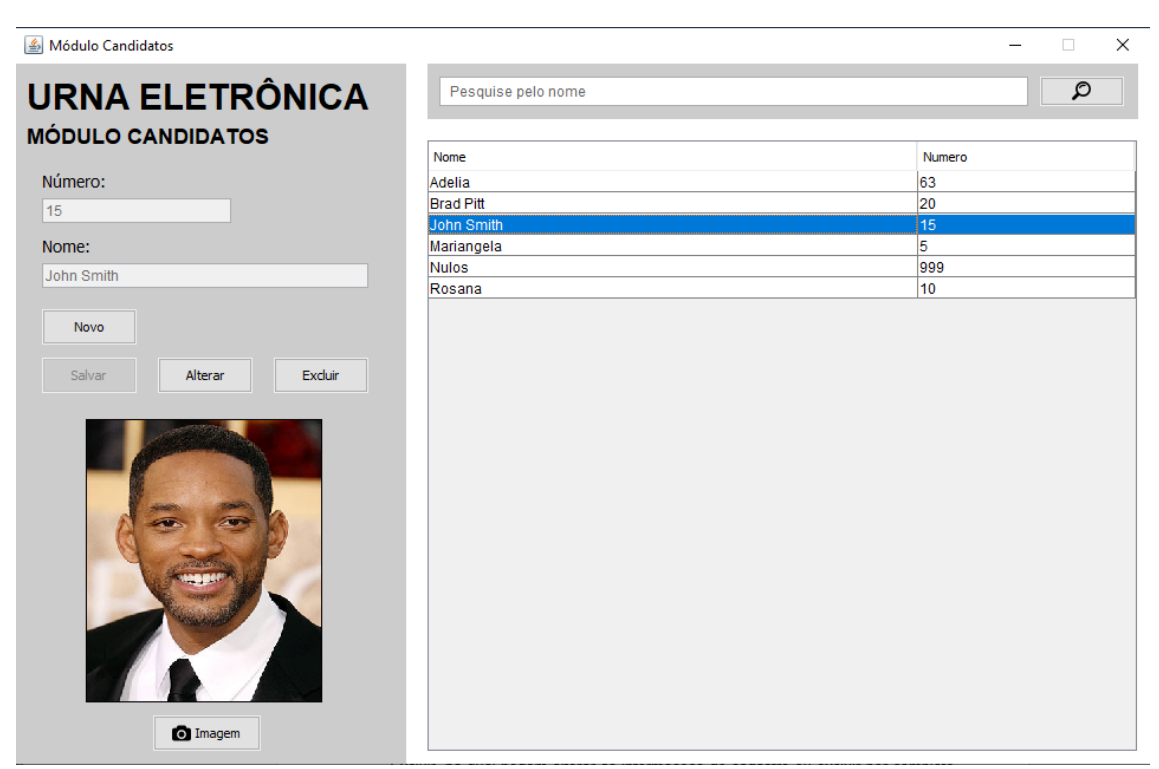

Figura 4.17: Tela do Módulo Candidatos ao selecionar um candidato da listagem

Fonte: Imagem do sistema capturada pelos autores (2022)

Ao selecionar um candidato e clicar no botão "Alterar", os demais botões são desabilitados, deixando apenas o botão "Salvar" para confirmar a alteração.

<span id="page-53-0"></span>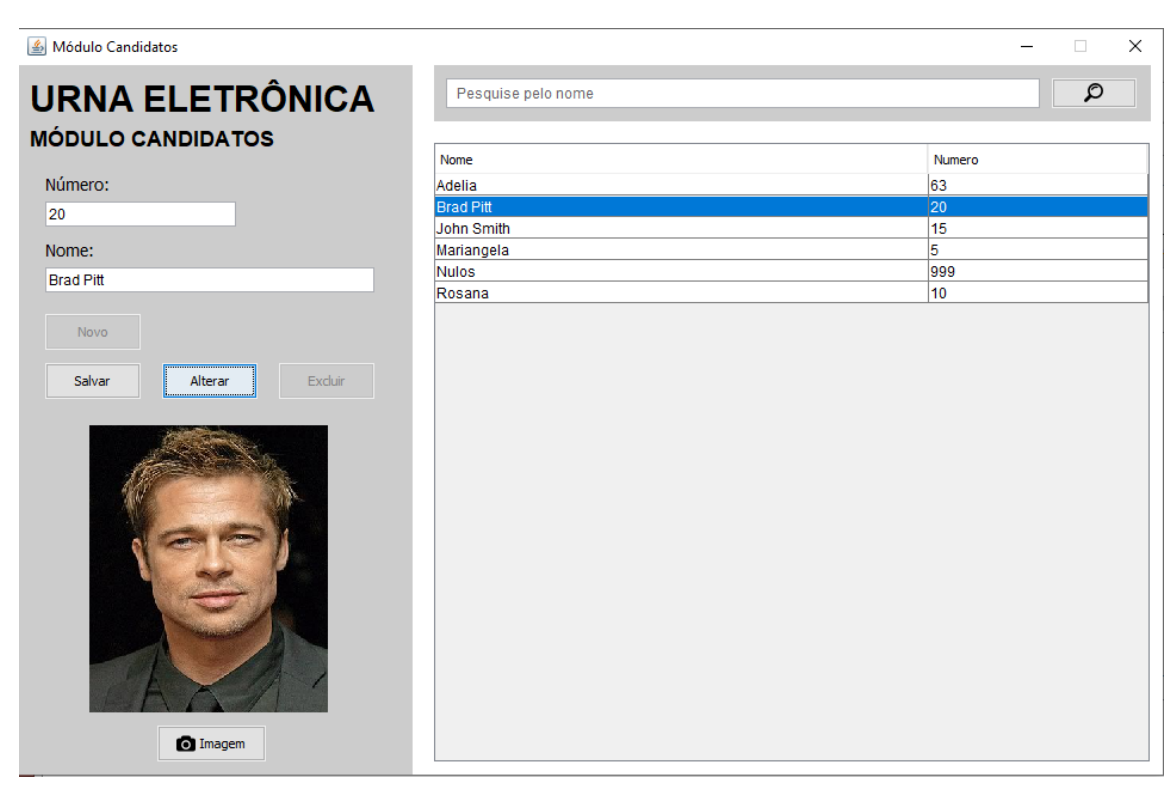

Figura 4.18: Tela do Módulo Candidatos ao clicar no botão "Alterar"

Fonte: Imagem do sistema capturada pelos autores (2022)

<span id="page-53-1"></span>Ao clicar no botão "Excluir" aparecerá janela com uma mensagem para confirmar ou cancelar. Tal como na imagem a seguir:

Figura 4.19: Janela de confirmação do cancelamento de candidato

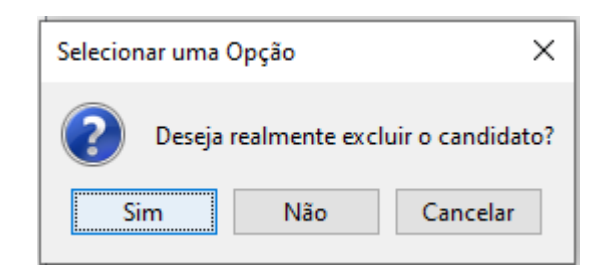

Fonte: Imagem do sistema capturada pelos autores (2022)

## <span id="page-54-1"></span>**4.2.3 Módulo Mesário**

O módulo mesário abre na visualização da janela *SPLASH* ao ser executado, antes de abrir a visualização principal, como segue na imagem a seguir:

<span id="page-54-0"></span>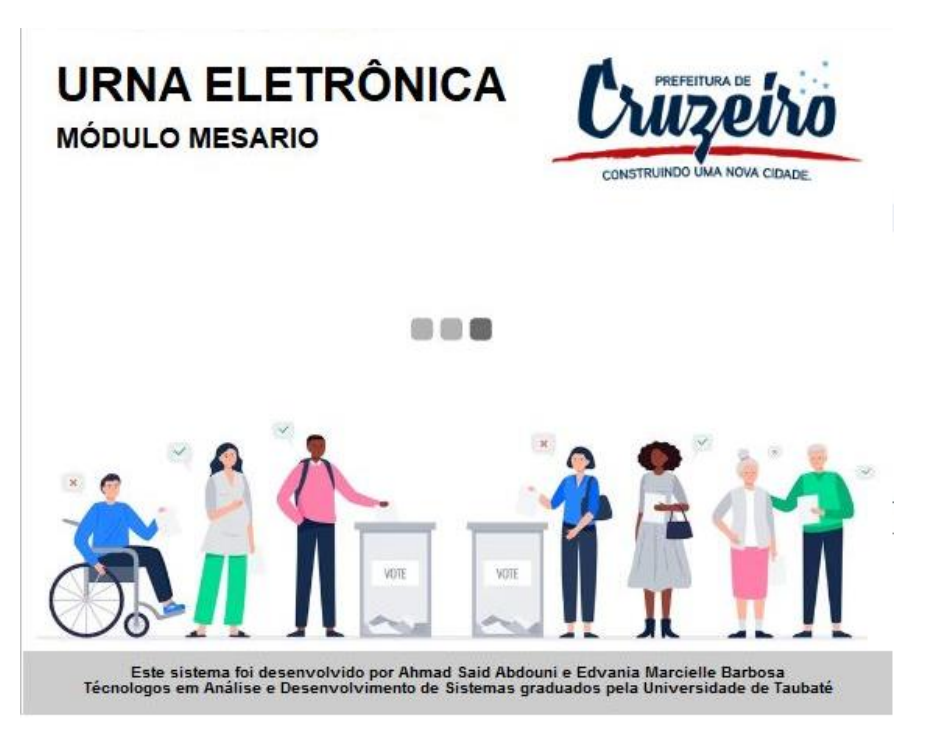

Figura 4.20: Tela *SPLASH* do módulo urna

Fonte: Imagem do sistema capturada pelos autores (2022)

Ao terminar o carregamento da tela *SPLASH* é aberto a tela do módulo, pedindo inicialmente a senha do supervisor para liberar as funcionalidades desse sistema. A figura 4.21 mostra a tela bloqueada pedindo a senha.

<span id="page-55-0"></span>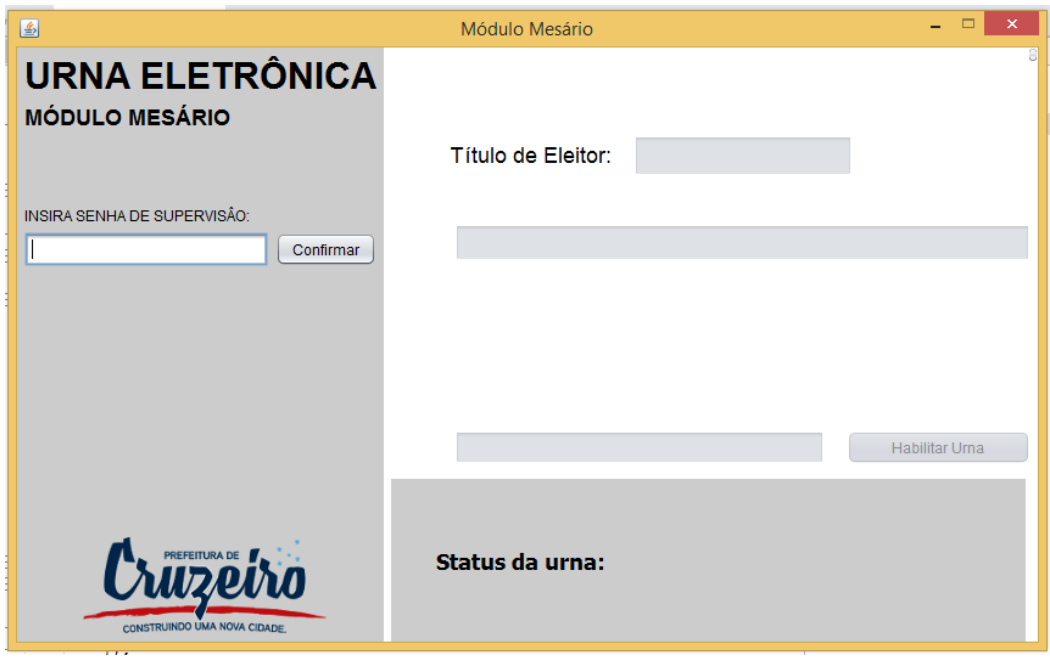

Figura 4.21: Tela de mesário bloqueado

Fonte: Imagem do sistema capturada pelos autores (2022)

Ao inserir a senha e validar no botão "Confirmar" o campo para inserir o título do eleitor é habilitado, conforme figura 4.22.

<span id="page-55-1"></span>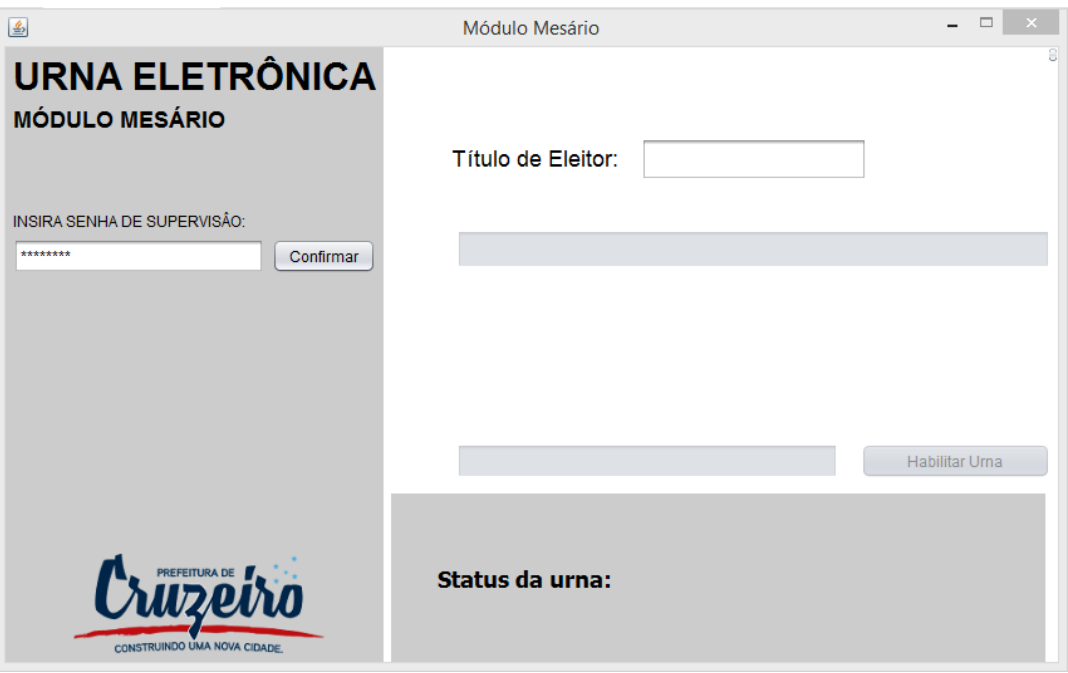

Figura 4.22: Tela de mesário desbloqueado

Fonte: Imagem do sistema capturada pelos autores (2022)

Inserido o título de eleitor o sistema realizará duas verificações, a primeira é se o eleitor está cadastrado no sistema, caso esteja, será apresentado na tela o nome do eleitor, caso não esteja, será apresentado na tela a mensagem "Registro não encontrado". Na segunda verificação será verificado se o eleitor já votou ou não, realizando assim o controle de votos, caso já tenha votado irá apresentar a mensagem "O titular já votou!", no caso do eleitor que ainda não votou será apresentado a mensagem "O titular ainda não votou". Na imagem a seguir é realizado um teste com um título de eleitor inexistente no sistema.

<span id="page-56-0"></span>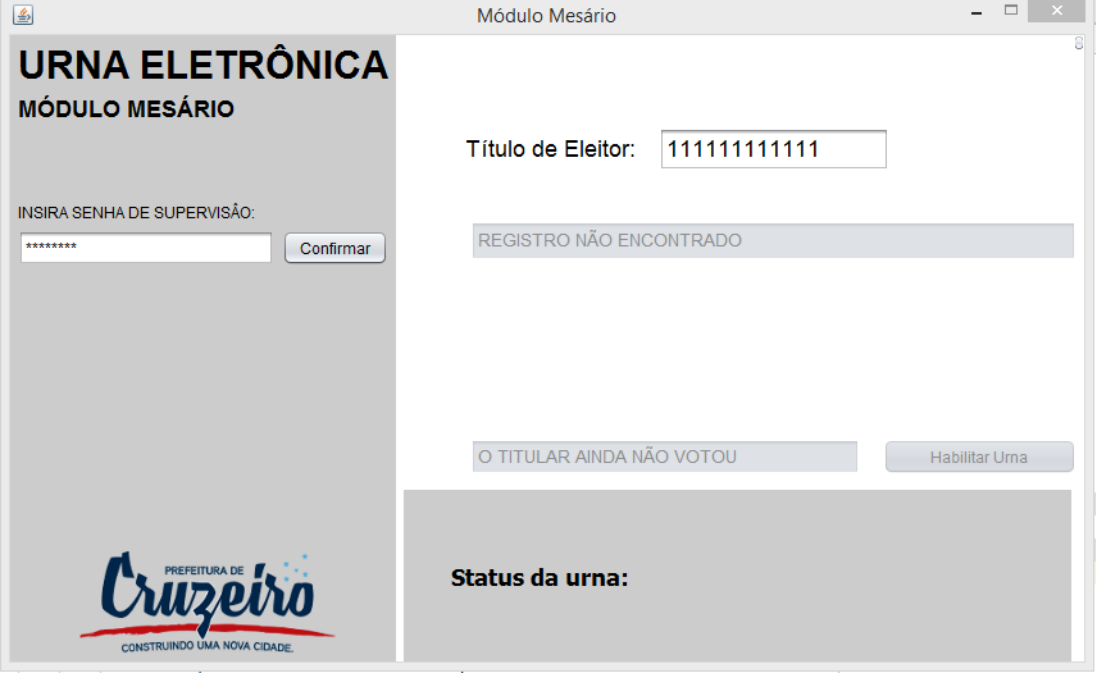

Figura 4.23: Resposta do sistema para um titular inexistente

Fonte: Imagem do sistema capturada pelos autores (2022)

Caso o título de eleitor esteja cadastrado no sistema e o mesmo ainda não votou, a tela será apresentada conforme a figura 4.24.

<span id="page-57-0"></span>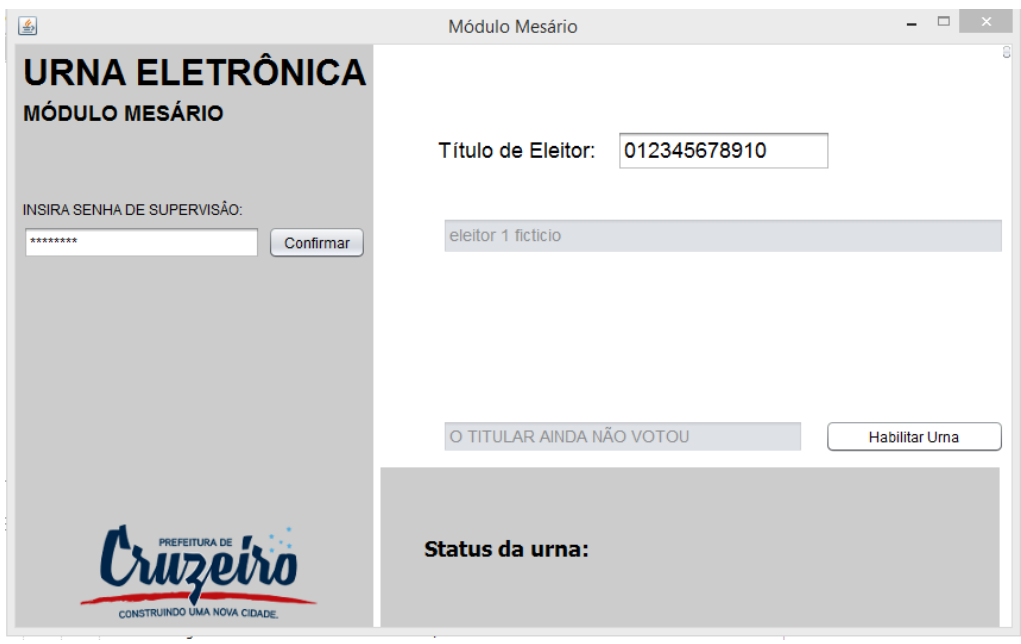

Figura 4.24: Resposta do sistema para eleitor existente e que não votou

Fonte: Imagem do sistema capturada pelos autores (2022)

O titular que já votou, o sistema barra a habilitação da urna para votar, uma vez que é entendido que o eleitor já realizou seu ato democrático de voto e não pode realizá-lo novamente, a tela é apresentada conforme figura 4.25.

<span id="page-57-1"></span>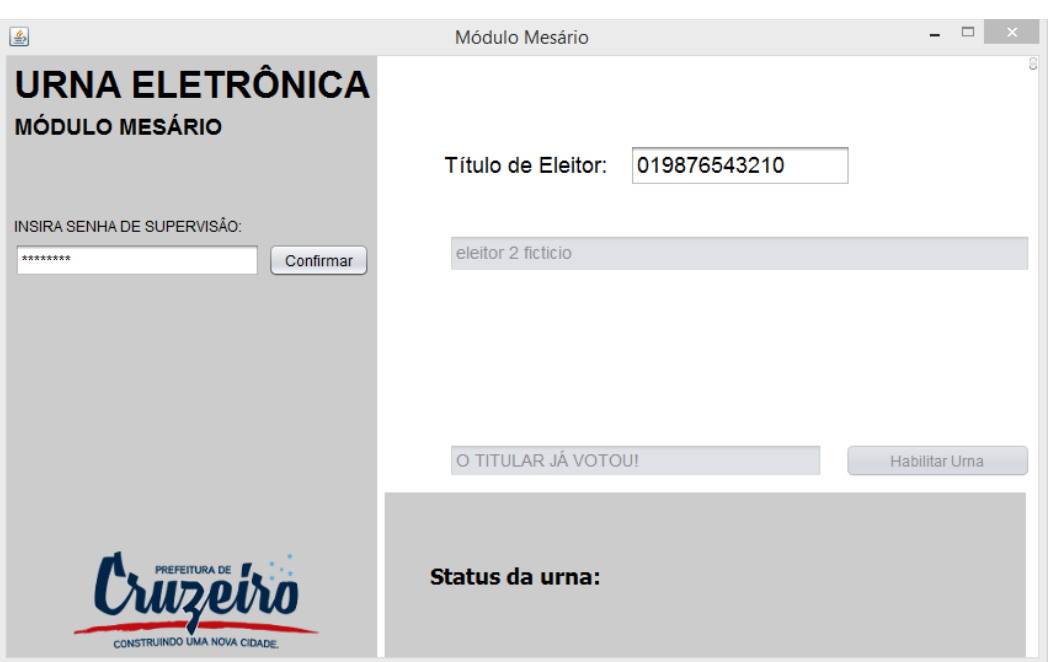

Figura 4.25: Resposta do sistema para eleitor existente e já votou

Fonte: Imagem do sistema capturada pelos autores (2022)

### <span id="page-58-1"></span>**4.2.4 Módulo Urna**

Ao ser executado, a tela *SPLASH* do módulo urna é iniciada antes de apresentar a tela principal da urna, conforme imagem abaixo:

<span id="page-58-0"></span>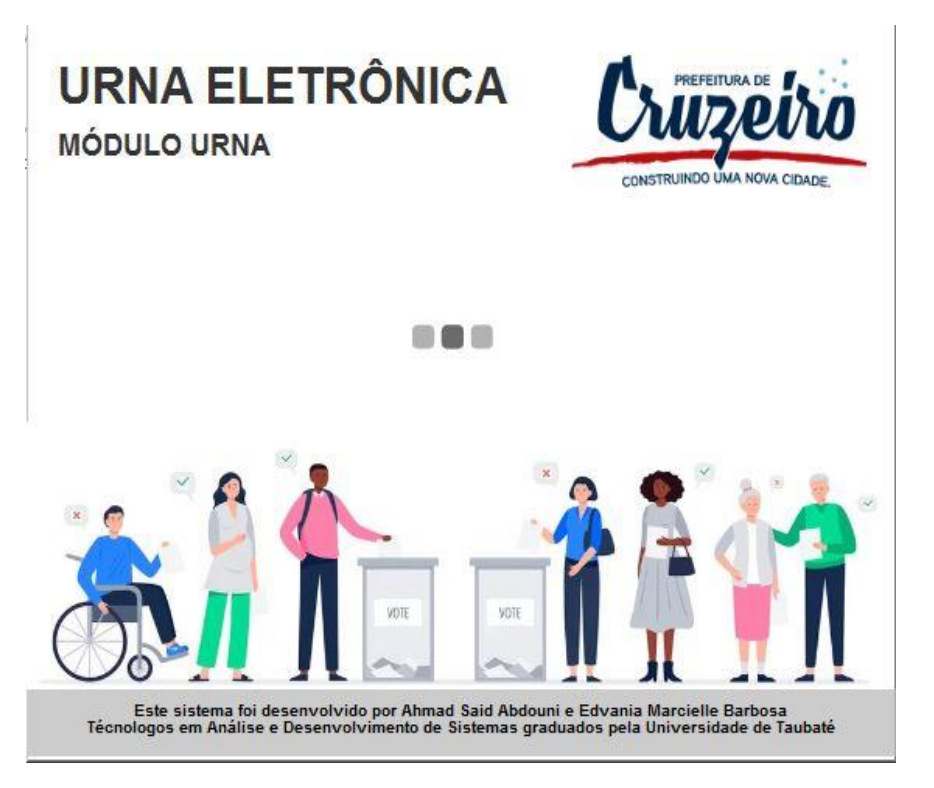

Figura 4.26: Tela *SPLASH* do módulo urna

Fonte: Imagem do sistema capturada pelos autores (2022)

Ao ser iniciado a tela de exibição do módulo urna é bloqueada para o eleitor apresentando apenas os campos vazios, conforme figura 4.27. Esse bloqueio é realizado tendo em vista que primeiramente o eleitor deve ser validado pelo mesário, somente após validado, a urna habilitar para votar.

Figura 4.27: Tela do módulo urna bloqueado

<span id="page-59-0"></span>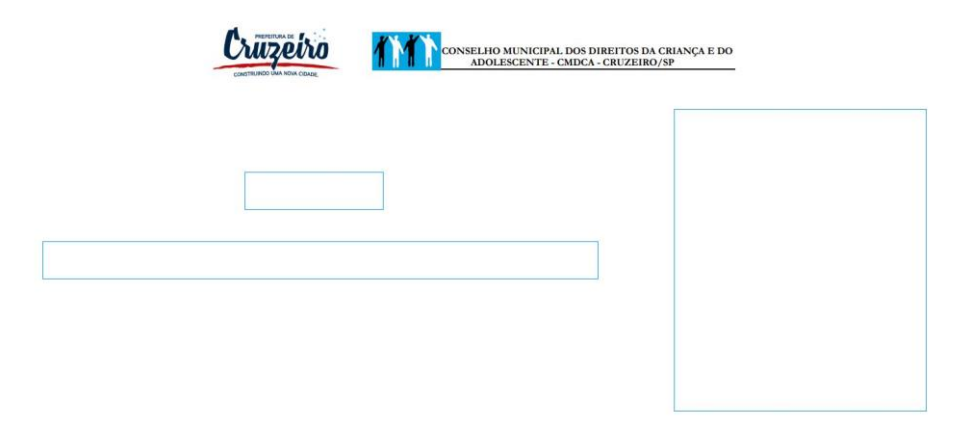

Fonte: Imagem do sistema capturada pelos autores (2022)

Após a validação, o eleitor pode digitar qualquer tecla numérica para formar o código do candidato desejado, na figura 4.28 é exemplificado um código de candidato inexistente o que computa o voto com "Nulo".

<span id="page-59-1"></span>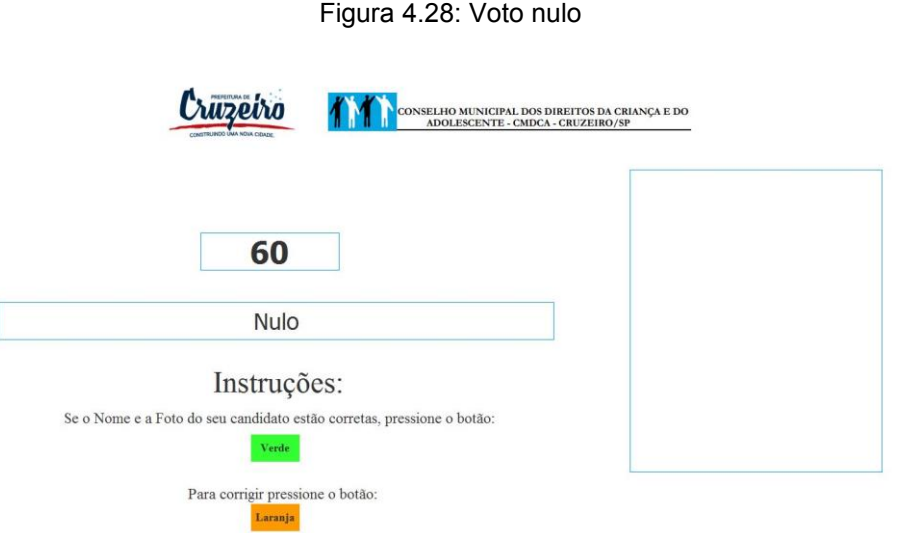

Fonte: Imagem do sistema capturada pelos autores (2022)

Já com o código do candidato válido, é apresentado o nome e a imagem do candidato para que o eleitor possa confirmar a sua escolha, como na imagem abaixo:

<span id="page-60-0"></span>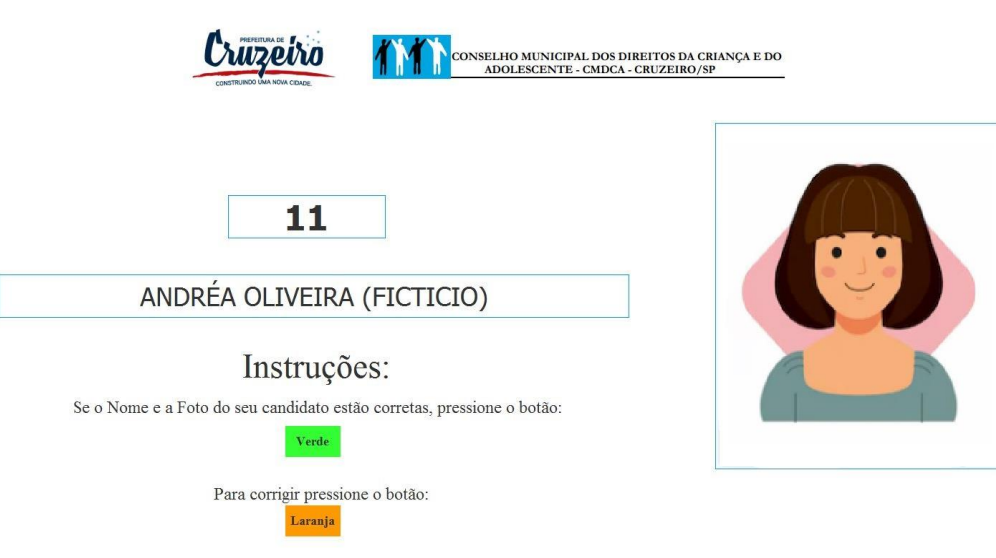

Figura 4.29: Confirmar voto no candidato existente

Fonte: Imagem do sistema capturada pelos autores (2022)

Por fim, após validar a sua escolha e computar o voto, o sistema apresenta a mensagem "Fim" e bloqueia a urna enquanto não há um outro eleitor validado.

<span id="page-60-1"></span>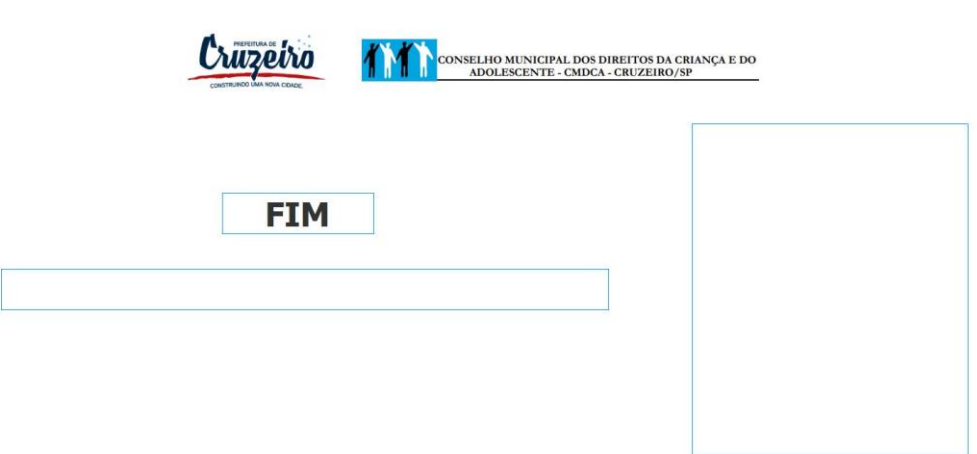

Figura 4.30: Tela de voto finalizado

Fonte: Imagem do sistema capturada pelos autores (2022)

## <span id="page-61-1"></span>**4.2.5 Módulo Totalização**

O Módulo Totalização se inicia com uma tela com dois botões, o primeiro é o botão "Iniciar", utilizado para prosseguir na tela de autenticação e o botão "Fechar" para sair do sistema. Como na imagem seguinte:

<span id="page-61-0"></span>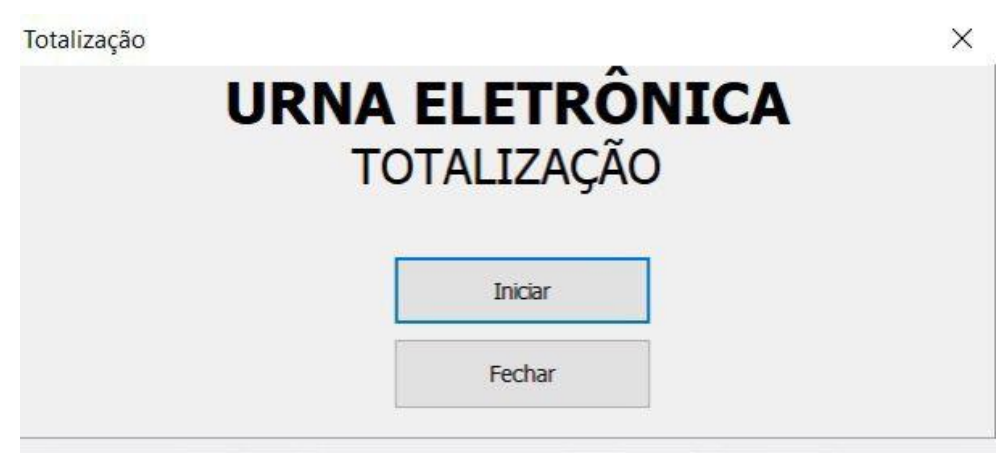

Figura 4.31: Tela inicial do Módulo Totalização

Fonte: Imagem do sistema capturada pelos autores (2022)

Clicando no botão "Iniciar", será aberta a tela de autenticação, o usuário deverá inserir o número total de seções presentes, como na tela apresentada na figura 4.32. Caso ele insira o número errado, exibirá uma mensagem de que o número está incorreto, caso insira a quantidade exata, irá prosseguir para tela de visualizações da totalização.

<span id="page-62-0"></span>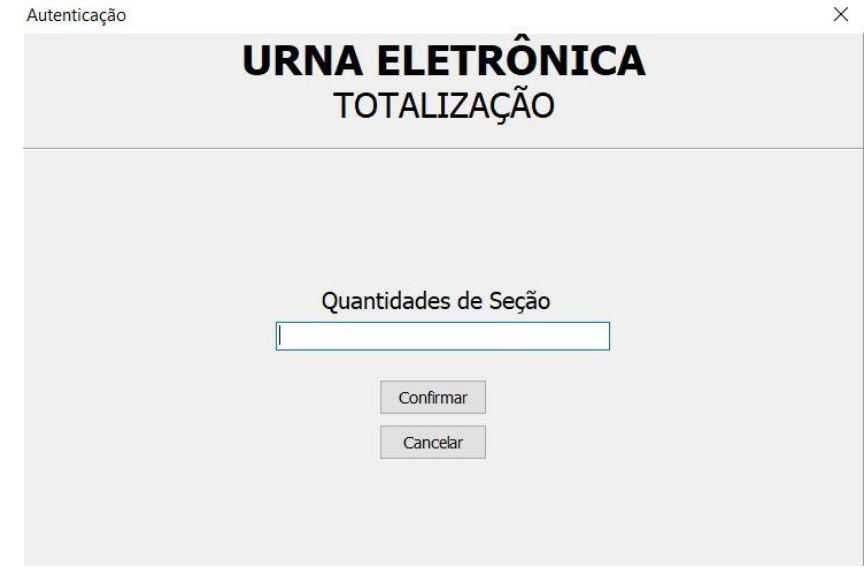

Figura 4.32: Tela de autenticação de seções

Fonte: Imagem do sistema capturada pelos autores (2022)

A mensagem "Número de seções incorretas" aparece quando o número de seções está incorreto na autenticação, conforme imagem abaixo:

<span id="page-62-1"></span>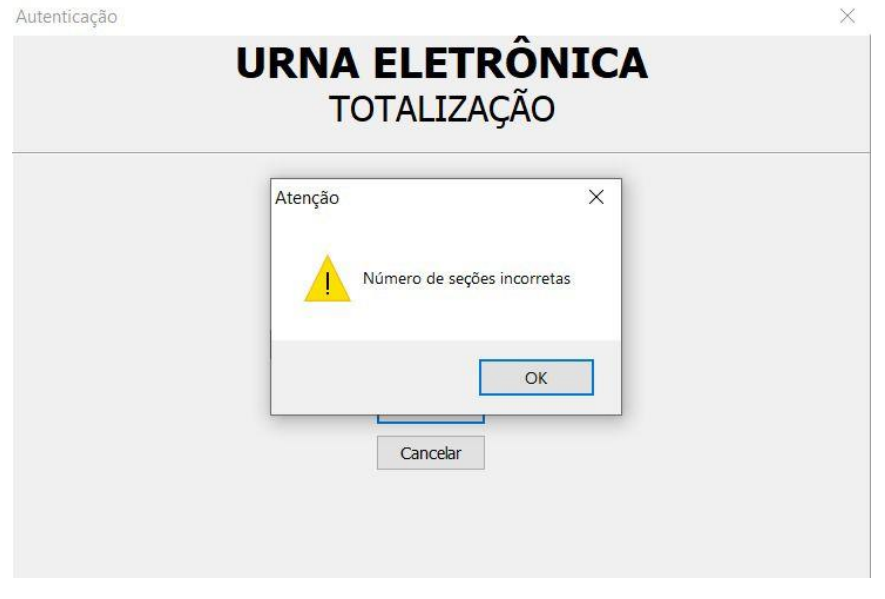

Figura 4.33: Mensagem de erro ao inserir quantidade de seções errada

Fonte: Imagem do sistema capturada pelos autores (2022)

Na tela apresentada na figura 4.34, o usuário poderá visualizar a quantidade de votos que cada candidato teve em relação a todas as seções, ou seja, de forma geral.

<span id="page-63-0"></span>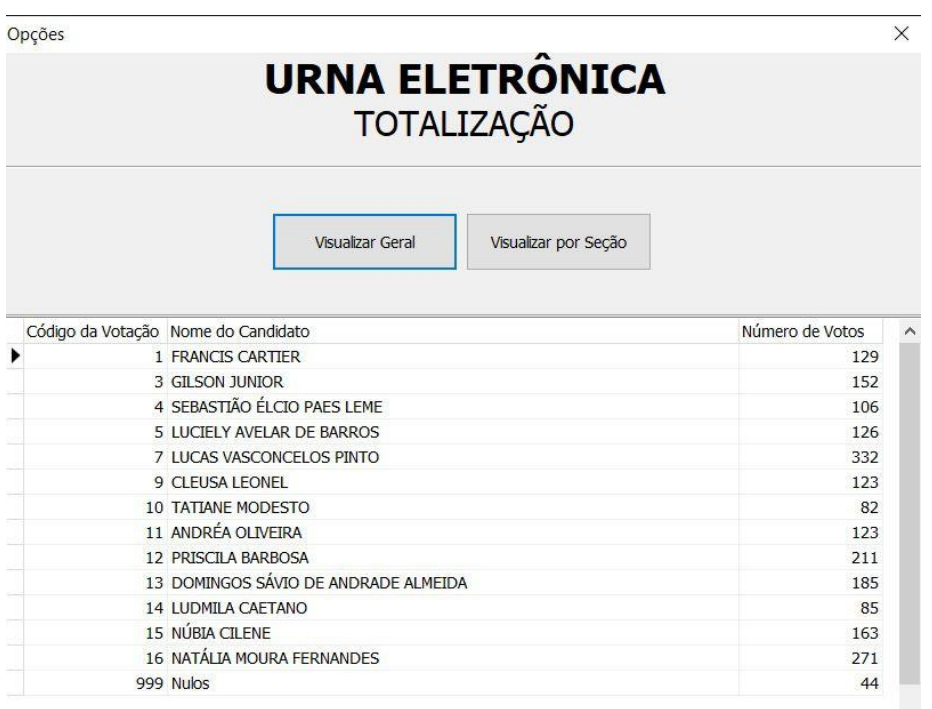

Figura 4.34: Tela de opções de visualização (Visualizar Geral)

Fonte: Imagem do sistema capturada pelos autores (2022)

Apertando o botão "Visualizar por Seção", conforme a próxima figura, o usuário poderá visualizar a quantidade de votos por seção, é possível verificar que existe uma coluna "Seção" na tabela que faz a separação dos candidatos por seção.

Figura 4.35: Tela de opções de visualização (Visualizar por Seção)

 $\times$ 

<span id="page-64-0"></span>Opções

|   | <b>URNA ELETRÔNICA</b><br><b>TOTALIZAÇÃO</b> |       |                                     |                      |                 |          |  |
|---|----------------------------------------------|-------|-------------------------------------|----------------------|-----------------|----------|--|
|   |                                              |       | Visualizar Geral                    | Visualizar por Seção |                 |          |  |
|   | Código da Votação                            | Seção | Nome do Candidato                   |                      | Número de Votos | $\wedge$ |  |
| ٠ | $\mathbf{1}$                                 |       | 1 FRANCIS CARTIER                   |                      | 34              |          |  |
|   | 3                                            |       | 1 GILSON JUNIOR                     |                      | 32              |          |  |
|   | 4                                            |       | 1 SEBASTIÃO ÉLCIO PAES LEME         |                      | 29              |          |  |
|   | 5                                            |       | 1 LUCIELY AVELAR DE BARROS          |                      | 31              |          |  |
|   | $\overline{7}$                               |       | 1 LUCAS VASCONCELOS PINTO           |                      | 89              |          |  |
|   | 9                                            |       | 1 CLEUSA LEONEL                     |                      | 29              |          |  |
|   | 10                                           |       | 1 TATIANE MODESTO                   |                      | 22              |          |  |
|   | 11                                           |       | 1 ANDRÉA OLIVEIRA                   |                      |                 |          |  |
|   | 12                                           |       | 1 PRISCILA BARBOSA                  |                      | 49              |          |  |
|   | 13                                           |       | 1 DOMINGOS SÁVIO DE ANDRADE ALMEIDA |                      | 52              |          |  |
|   | 14                                           |       | 1 LUDMILA CAETANO                   |                      | 21              |          |  |
|   | 15                                           |       | 1 NÚBIA CILENE                      |                      | 36              |          |  |
|   | 16                                           |       | 1 NATÁLIA MOURA FERNANDES           |                      | 75              |          |  |
|   | 999                                          |       | 1 Nulos                             |                      | 13              |          |  |
|   | 1                                            |       | 2 FRANCIS CARTIER                   |                      | 27              |          |  |
|   | 3                                            |       | 2 GILSON JUNIOR                     |                      | 31              |          |  |
|   | $\overline{4}$                               |       | 2 SEBASTIÃO ÉLCIO PAES LEME         |                      | 22              |          |  |
|   | 5                                            |       | 2 LUCIELY AVELAR DE BARROS          |                      | 23              |          |  |
|   | 7                                            |       | 2 LUCAS VASCONCELOS PINTO           |                      | 83              |          |  |
|   | $\mathbf{q}$                                 |       | 2 CLEUSA LEONEL                     |                      | 15              |          |  |
|   | 10                                           |       | 2 TATTANE MODESTO                   |                      | 18              |          |  |
|   | 11                                           |       | 2 ANDRÉA OLIVEIRA                   |                      | 20              |          |  |
|   | 12                                           |       | 2 PRISCILA BARBOSA                  |                      | 49              |          |  |
|   | 13                                           |       | 2 DOMINGOS SÁVIO DE ANDRADE ALMEIDA |                      | 42              |          |  |
|   | 14                                           |       | 2 LUDMILA CAETANO                   |                      | 24              |          |  |
|   | 15                                           |       | 2 NÚBIA CILENE                      |                      | 40              |          |  |
|   | 16                                           |       | 2 NATÁLIA MOURA FERNANDES           |                      | 67              |          |  |

Fonte: Imagem do sistema capturada pelos autores (2022)

#### <span id="page-65-0"></span>**5 CONCLUSÃO**

Ao longo de todo o desenvolvimento teve-se como tema central o processo da votação no conselho tutelar, o que possibilitou o surgimento constante de soluções para agregar na eficiência do resultado. Novas funcionalidades puderam ser implementadas ao entender não somente o básico, mas modelando todo o seu fluxo para atender os usuários finais com estudos sobre usabilidade para tornar o funcionamento muito mais simples.

Entretanto, algumas ações ficaram pendentes para implementações futuras o qual foi tota informada no item "Recomendações para Trabalhos Futuros", a fim de trazer um sistema totalmente crescente em sua evolução.

Nesse sentido, a utilização desse conjunto de módulos nas votações torna significativo o aumento da produtividade e eficiência nos processos e a leitura final sobre os resultados da própria votação. Dessa forma, trazendo todo esse cenário para o meio da tecnologia, muitas ideias poderão surgir para revolucionar essa área tão crítica atualmente. É importante lembrar que a segurança, estabilidade e robustez são pontos essenciais para que tudo isso funcione da maneira mais confiável para quem o utilize.

Portanto, os módulos são trabalhados em conjunto e sequenciados pelo fato de existir um processo sobre a regra de negócio. Assim, os processos de cadastro, análise sobre o resultado e as ações de votos, tornam todo o fluxo necessário para os usuários que irão utilizar.

#### <span id="page-65-1"></span>5.1 Recomendações para Trabalhos Futuros

Apesar do protótipo ter contemplado as funcionalidades requisitadas e proporcionar um resultado planejado quanto a performance, usabilidade, interface e suprir todo o fluxo de importação dos eleitores, cadastramento dos candidatos, mesário, urna e totalização dos votos, há recomendações quanto a implementações futuras para tornar o sistema crescente, com uma gama maior de funcionalidades e segurança das informações e dados. Como trabalhos a serem desenvolvidos a partir deste, podem-se sugerir os seguintes:

- A criação de um módulo ou segmento do Módulo Importação que realize a distribuição dos eleitores por seções, diminuindo a quantidade de informações por banco de dados, consequentemente diminuindo o tempo de processamento, leitura e gravação de dados;
- Aprimorar o Módulo Totalização afim de suprir uma gama maior de funcionalidade, como a geração de relatório para resultado final da apuração;
- Implementação de um sistema que possibilita a votação *online* facilitando o ato para aqueles que estão impossibilitados de irem votar, uma vez que o eleitor pode estar em outra localidade, com alguma enfermidade, condição física que o impossibilita de estar presente no dia da votação e outras situações semelhantes;
- Por fim, realizar o aperfeiçoamento dos módulos com o objetivo de alcançar maior segurança dos dados, integridade dos votos, criptografia dos bancos de dados e demais abordagens utilizando conceitos e padrões tecnológicos para a segurança.

## <span id="page-67-0"></span>**REFERÊNCIAS**

APACHE NETBEANS. Apache NetBeans: Fits the Pieces Together. **Apache NetBeans**, 2022. Disponivel em: https://netbeans.apache.org/. Acesso em: 05 Dezembro 2022.

CARDOZO, A. C. B. **Conselho tutelar como instrumento de participação da população e de efetivação da política social de atendimento da criança e do adolescente**. Universidade Federal do Rio Grande do Sul. Porto Alegre, p. 97. 2011.

CONSELHO TUTELAR - O que faz um conselheiro tutelar? **Ministério Público do Paraná**, 2016. Disponivel em: https://crianca.mppr.mp.br/2016/4/12383,37/. Acesso em: 30 Maio 2022.

EMBARCADERO. RAD STUDIO. **EMBARCADERO**, 2022. Disponivel em: https://www.embarcadero.com/products/rad-studio. Acesso em: 07 Dezembro 2022.

IBGE. Estimativa IBGE para 2019. **Instituto Brasileiro de Geografia e Estatística**, 2019. Disponivel em: https://www.ibge.gov.br/2019. Acesso em: 29 Maio 2022.

MPPR. Conselho Tutelar: Perguntas & Respostas - O dia da eleição. **Minitério Público do Paraná**, 2015. Disponivel em: https://crianca.mppr.mp.br/pagina-1839.html#. Acesso em: 31 Maio 2022.

ORACLE. O que é tecnologia Java e por que preciso dela? **JAVA**, 2022. Disponivel em: https://www.java.com/pt-BR/download/help/whatis\_java.html. Acesso em: 07 Dezembro 2022.

SEJUS-DF. Conselho Tutelar - O que é? **SECRETARIA DE ESTADO DE JUSTIÇA E CIDADANIA**, 2019. Disponivel em: https://conselhotutelar.sejus.df.gov.br/o-que-e/. Acesso em: 30 Maio 2022.

SOARES, E. R. F.; OLIVEIRA, H. S. T. F. D. **CHOICE: SISTEMA WEB PARA ELEIÇÕES**. Instituto Federal de Educação, Ciência e Tecnologida do Rio Grande do Norte. Lajes, p. 48. 2018.

SQLITE BROWSER. DB Browser for SQLite. **SQLite Browser**, 2022. Disponivel em: https://sqlitebrowser.org/. Acesso em: 06 Dezembro 2022.

TRE. URNAS DE VOTAÇÃO: HISTÓRIA E MODELOS. **Tribunal Regional Eleitoral do Rio Grande do Sul**. Disponivel em: https://www.tre-rs.jus.br/o-tre/memorial-da-justica-eleitoral-gaucha/acervo-domemorial-da-je-gaucha/urnas-de-votacao-historia-e-modelos. Acesso em: 07 Novembro 2022.

TRELLO. Sobre o Trello. **TRELLO**, 2022. Disponivel em: https://trello.com/about. Acesso em: 07 Dezembro 2022.

TSE. GLOSSÁRIO - TERMOS INICIADOS COM A LETRA E. **Tribunal Superior Eleitoral**. Disponivel em: https://www.tse.jus.br/eleitor/glossario/termos-iniciados-com-a-letra-e. Acesso em: 07 Novembro 2022.

UNICEF. Situação das crianças e dos adolescentes no Brasil. **UNICEF Brasil**. Disponivel em: https://www.unicef.org/brazil/situacao-das-criancas-e-dos-adolescentes-nobrasil#:~:text=O%20Brasil%20possui%20uma%20popula%C3%A7%C3%A3o,ind%C3%ADgenas%20 do%20Pa%C3%ADs%20%C3%A9%20crian%C3%A7a. Acesso em: 01 Dezembro 2022.